<span id="page-0-0"></span>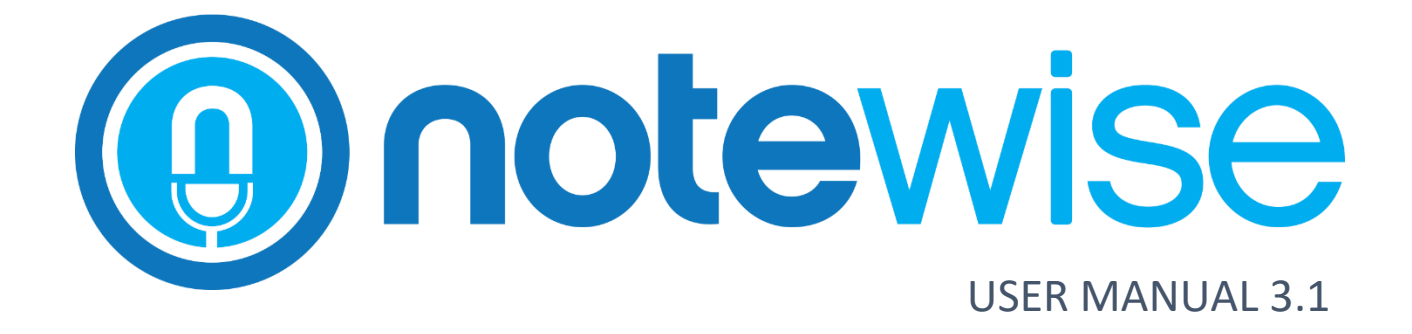

JUSTICE AV SOLUTIONS | LOUISVILLE, KENTUCKY

## **Table of Contents**

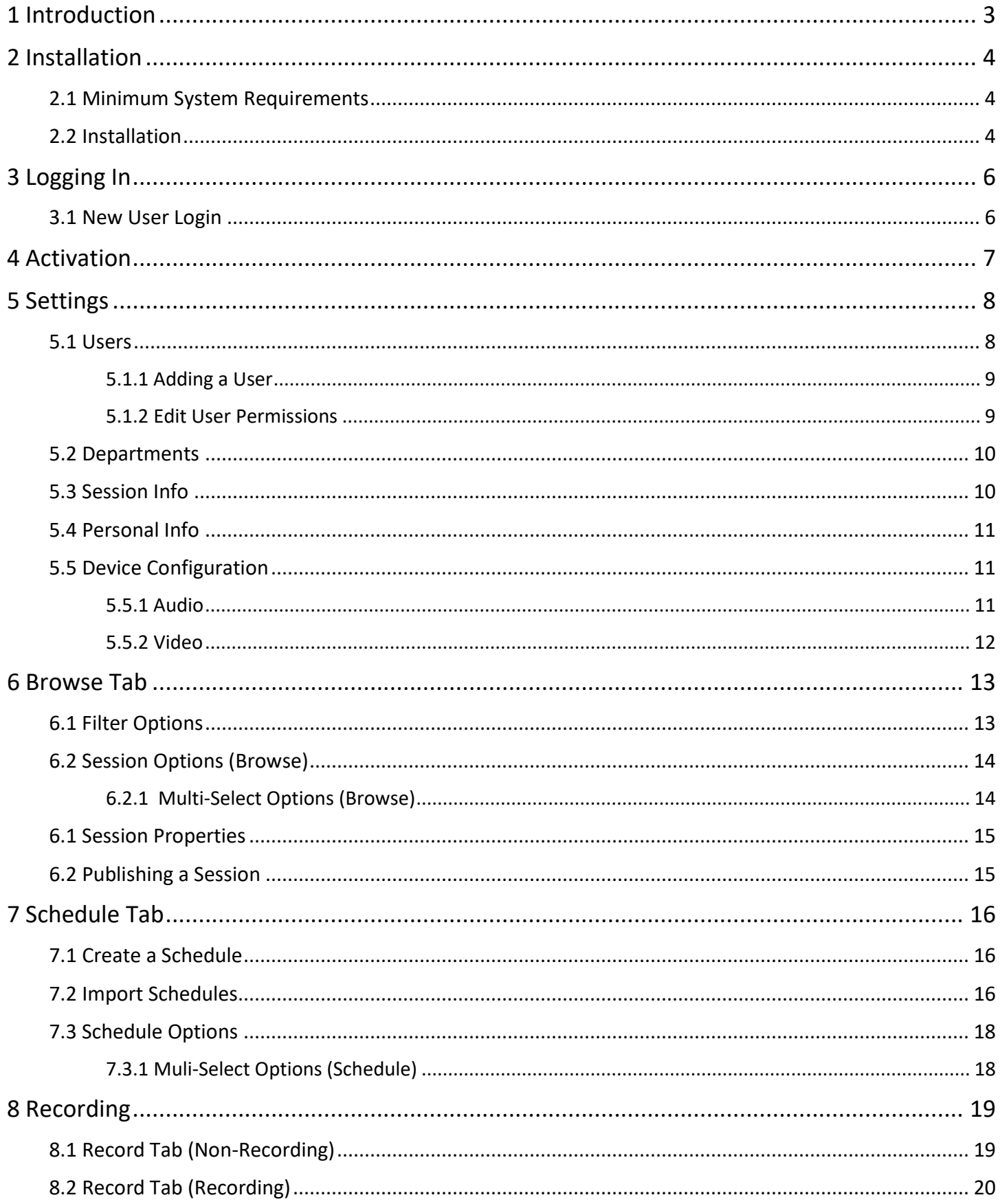

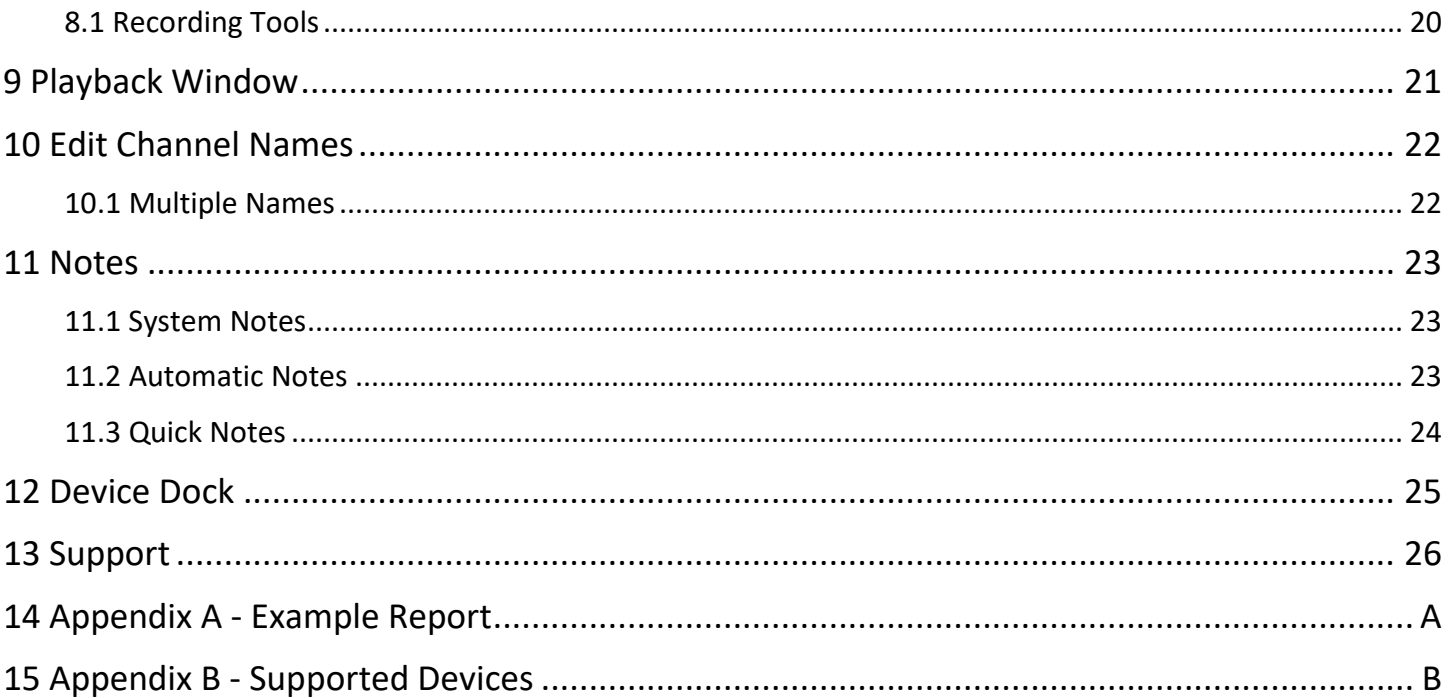

## <span id="page-3-0"></span>1 INTRODUCTION

With a focus on simplicity, flexibility, and reliability, Notewise is an innovative platform designed for next level digital recording.

Designed for courtrooms, meeting spaces, government agencies, lecture halls, or any other environment that require a digital record. This simple software design, installed on a desktop or laptop, can be easily adapted for any scenario.

Notewise allows users to create log notes, automatically or manually. Automatic logging consists of using audio channel activity to create automated log events. Manual notes can be created by a user of the system and can provide additional context to the proceeding being recorded.

Utilizing visual indicators, Notewise allows users to easily see what's happening during recording. Audio Blocks are imposed on a timeline and represent each channel being recorded. Notewise is designed to capture each individual speaker to create a clear record and for ease of playback or transcription. Notewise allows up to 12 discrete audio recording channels and a single video channel.

Notewise is not only a recording software, but boasts features assisting in management and storage of recordings. Users may add as many custom fields as necessary and arrange their respective order. These fields, including departments, names, and descriptions, may be used to search and locate recordings from the database.

Notewise users can easily review and publish any recording for media distribution.

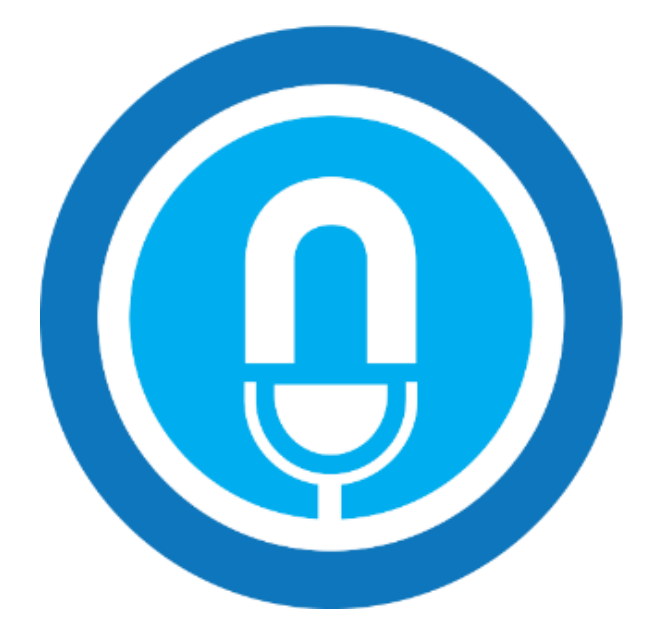

## <span id="page-4-0"></span>2 INSTALLATION

## <span id="page-4-1"></span>2.1 MINIMUM SYSTEM REQUIREMENTS

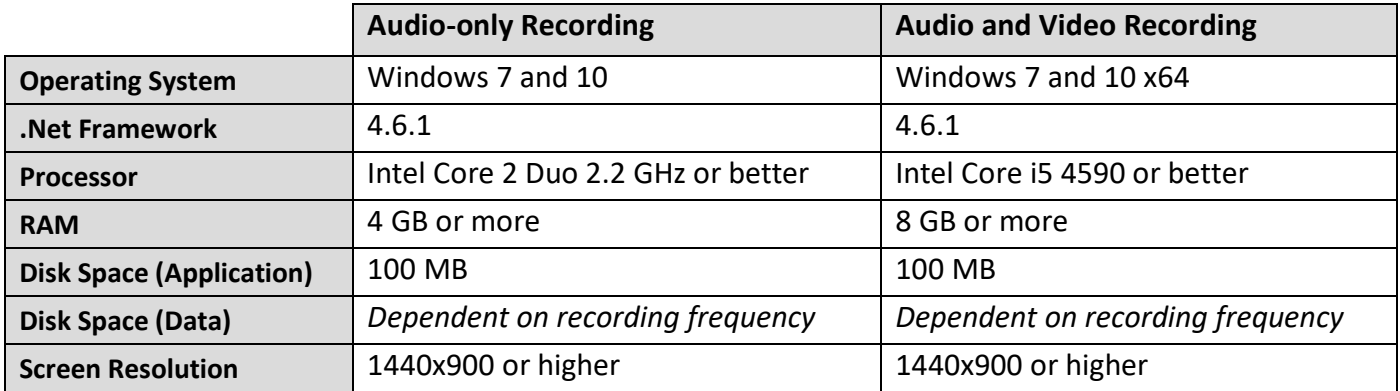

#### <span id="page-4-2"></span>2.2 INSTALLATION

Before starting, confirm all correct drivers are installed for any audio input devices to be used with Notewise. (Examples: P306 and P412)

- 1) Navigate to www.JAVS.com/library and download "Notewise 3 Executable"
- 2) Run the downloaded installer, then click **Install**.

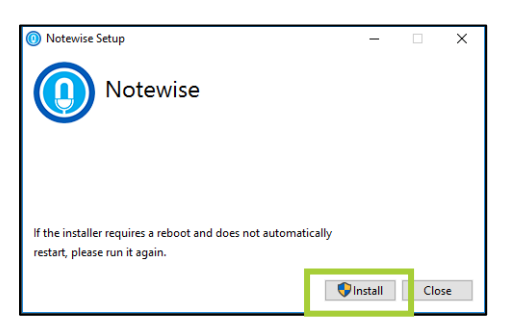

3) Click **Next**. Carefully read the License Agreement. This must be accepted by clicking the check box in the bottom left before clicking **Next** to continue.

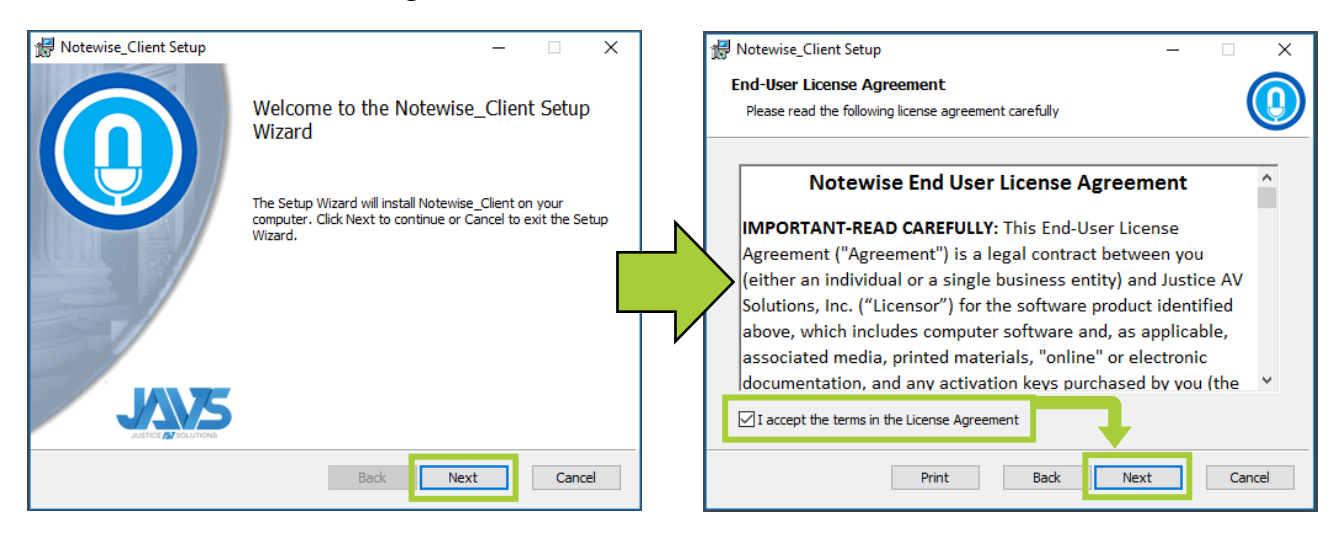

4) Click **Next**. Then click **Install**.

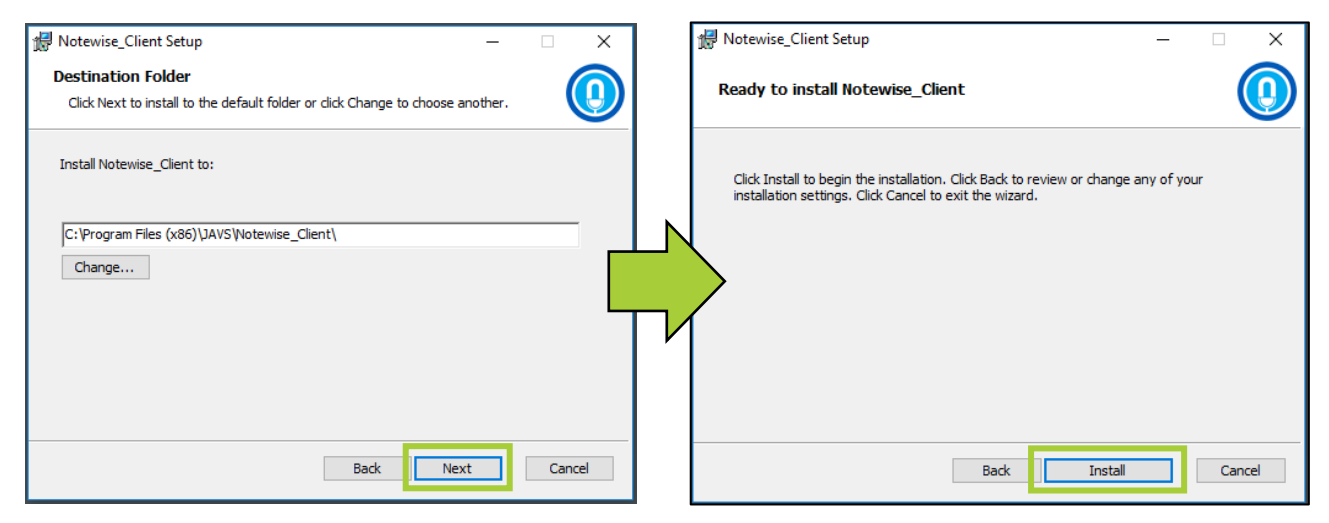

5) Click **Finish**. Then click **Restart**. Alternatively, clicking **Close** allows a user to restart later if they choose.

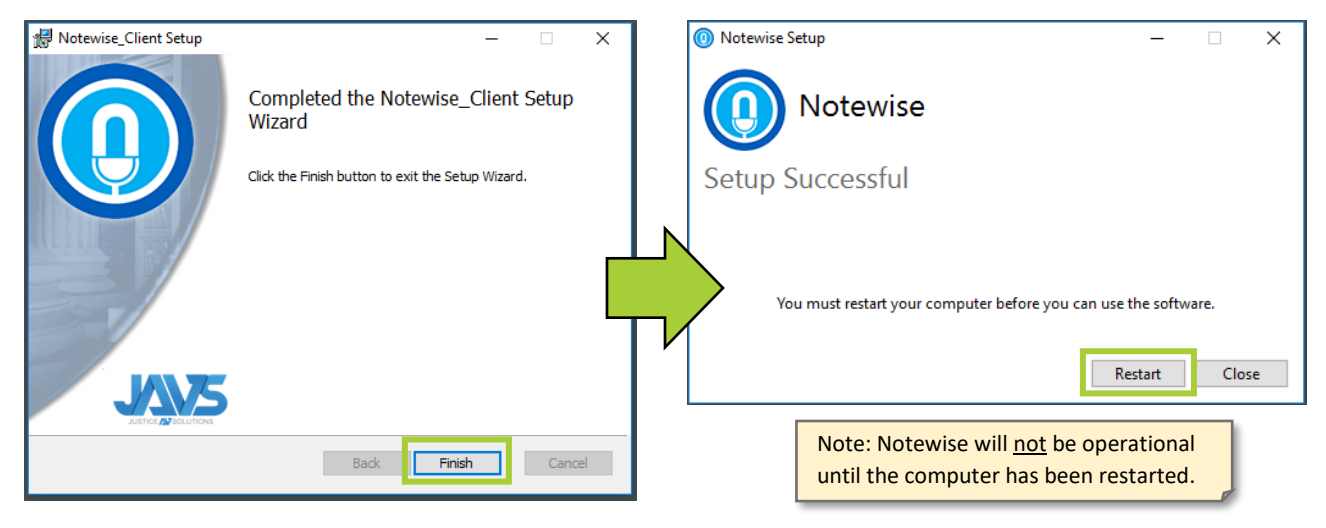

6) After computer restart, users may double-click the **JAVS Notewise** icon on the desktop or the standard generated windows menu shortcut to begin using Notewise.

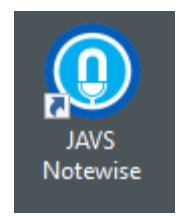

## <span id="page-6-0"></span>3 LOGGING IN

Notewise will open to the Login Screen. Enter email and password, then click **Login** (see right).

Some users will have access to more than one Billing Account. After initial login, these users will be presented with a dropdown box, enabling them to select which account to log in to (see below). After selecting desired Account, click **Login**.

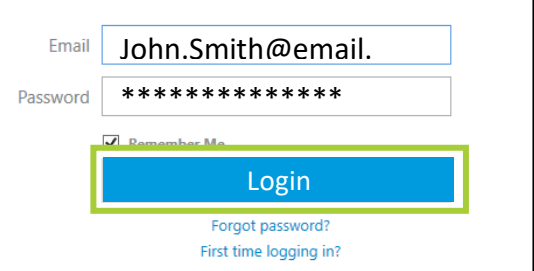

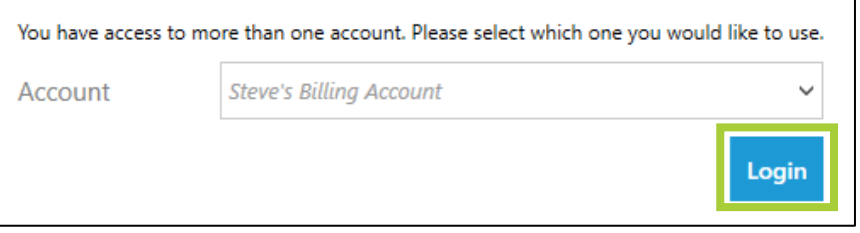

#### <span id="page-6-1"></span>3.1 NEW USER LOGIN

New users should have already received an email (From: notifications@support.javs.com) inviting them to join a specific billing account. If no email has been received, please contact the account owner. Without this email, users will be unable to proceed past this point.

1) Click **First time logging in?**. Enter the Email and Registration Code received, click **Submit** to continue.

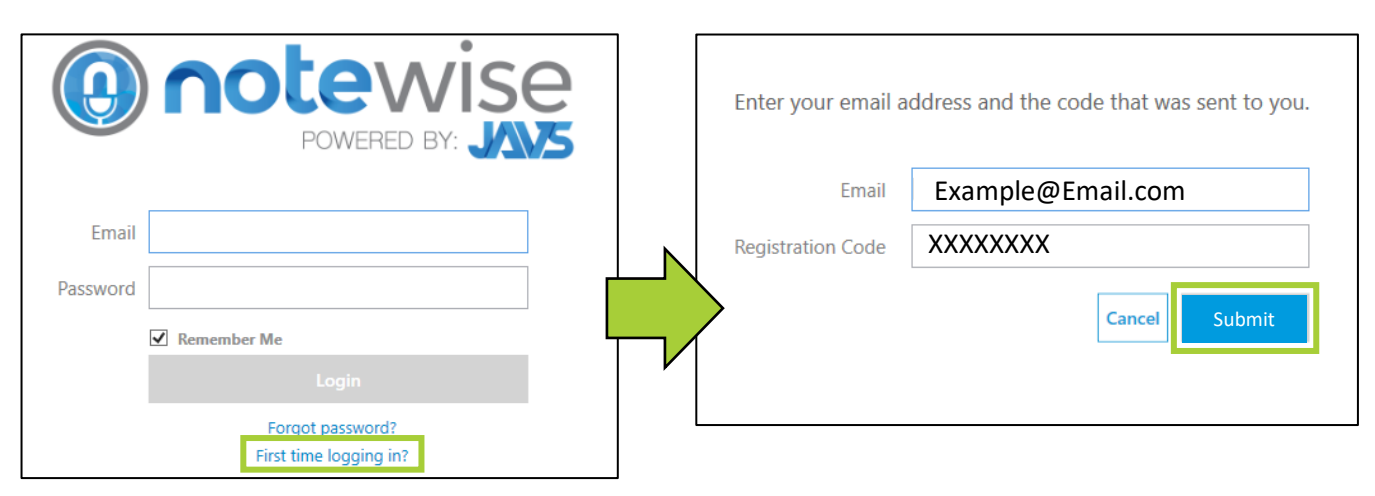

2) Create a password for the account. Click **Submit** when done.

#### **Password Requirements**

Must combine at least two of the following:

- Upper case letters
- Lower case letters
- Numbers
- Symbols

Must not contain parts of your email address. Must be at least 12 characters.

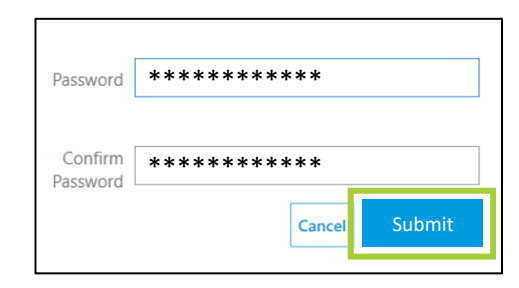

## <span id="page-7-0"></span>4 ACTIVATION

Unlicensed, Notewise is a robust session browser and player. Users may add additional functionality by purchasing and applying a license. This grants features like scheduling, publishing, logging and recording.

- Ū Schedule **Browse** n **Browse** Record Non-Activated Activated Activated
- 1) Once logged in, Click the About icon in the top left corner.

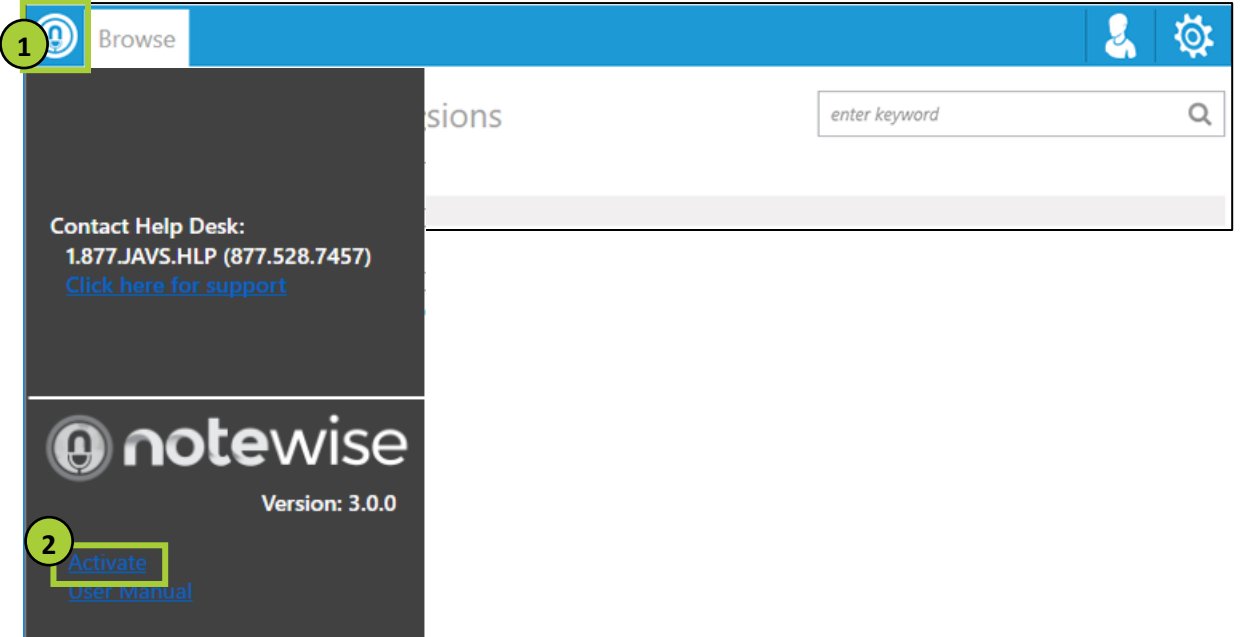

2) The "Notewise Activation" pop-up will display. The computer must have access to the web for activation to occur. Enter License Key and click **Activate**. "Successfully Activated" should appear in red. The prompt will need to be closed to finalize the change.

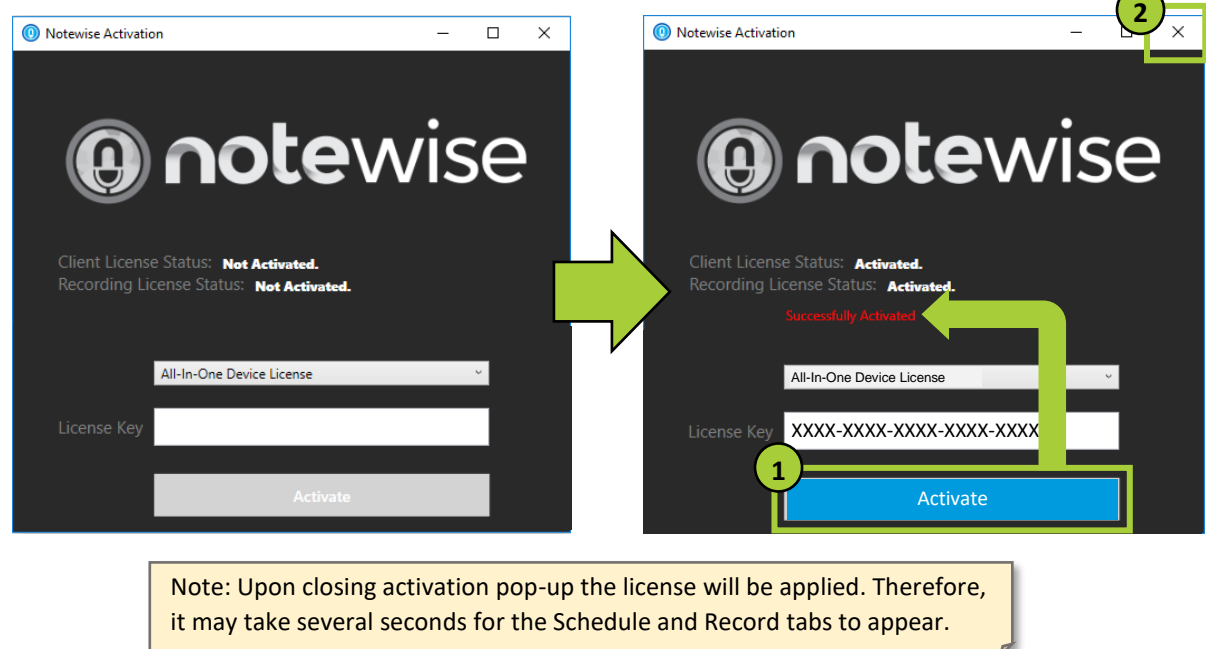

## <span id="page-8-0"></span>5 SETTINGS

Settings consists of 5 sections: Users, Departments, Session Info, Personal Info, and Device Configuration. Users may access settings anytime by clicking the Gear Icon in the top right of the screen.

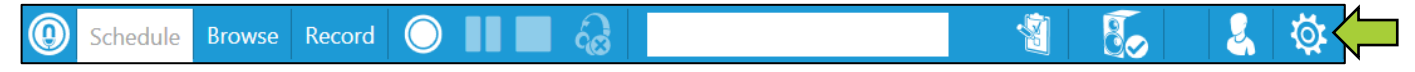

Depending on licensing and user permissions, some settings may not be available and therefore, not presented (hidden) for certain users. This manual covers all settings from the perspective of a licensed owner level with all settings available.

## <span id="page-8-1"></span>5.1 USERS

This section allows the addition of new users and furthermore, view/edit current users and their associated roles and permissions.

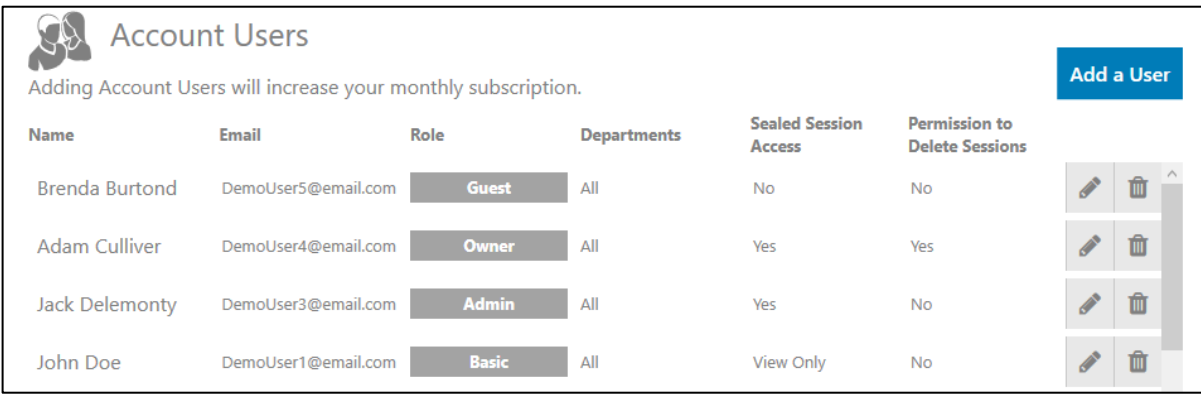

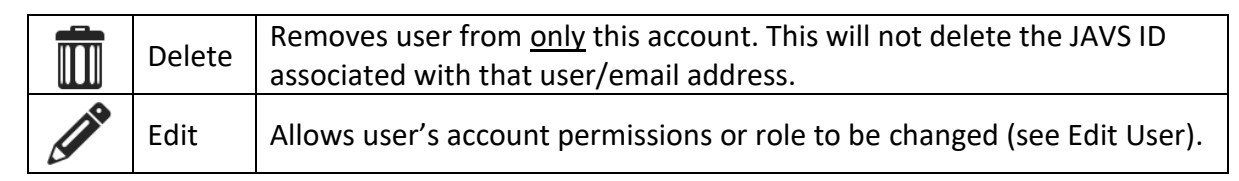

There are 4 roles within Notewise: Guest, Basic, Admin, and Owner. Permissions vary between each role (see right).

Note: Some features available to certain user roles may not be available for unlicensed software.

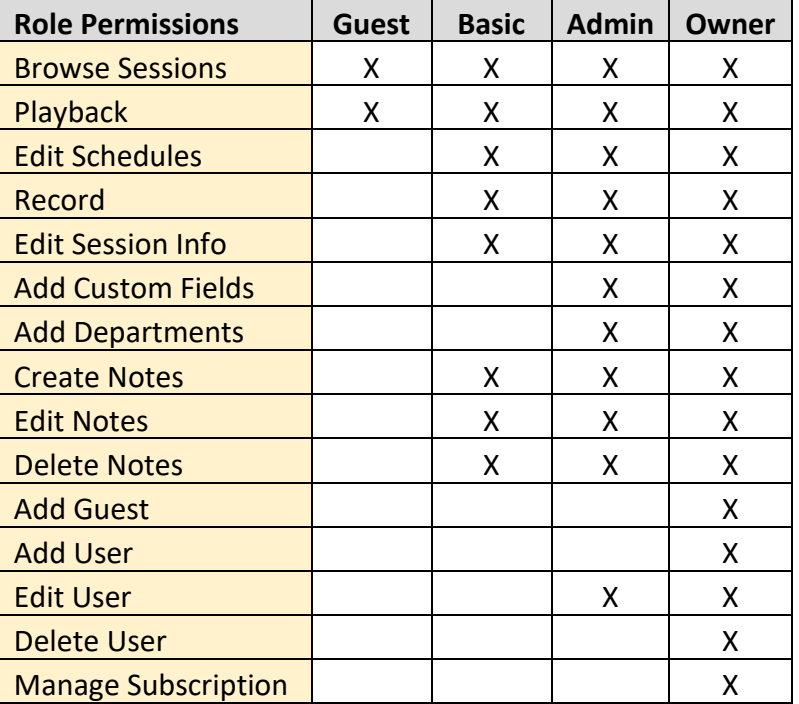

## <span id="page-9-0"></span>5.1.1 ADDING A USER

1) Click **Add a User**.

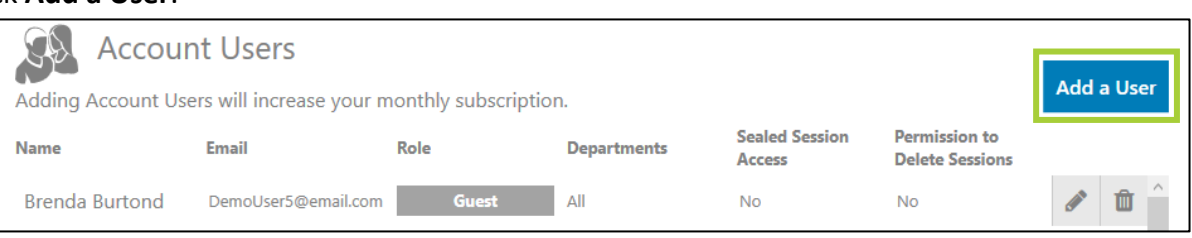

2) Enter email of new user and click **Next**.

These users will receive an email (from: notifications@support.javs.com) detailing whose account they have been invited to, where to download Notewise, and a registration code.

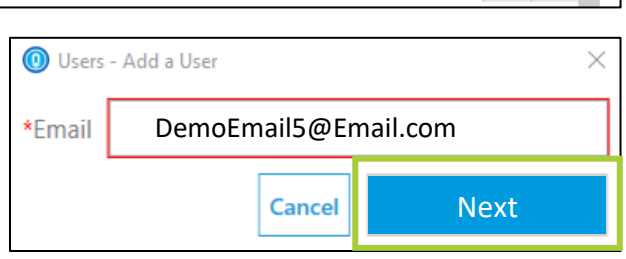

3) After clicking **Next**, edit user permissions (see Edit User) as desired, click **Save** when done.

## <span id="page-9-1"></span>5.1.2 EDIT USER PERMISSIONS

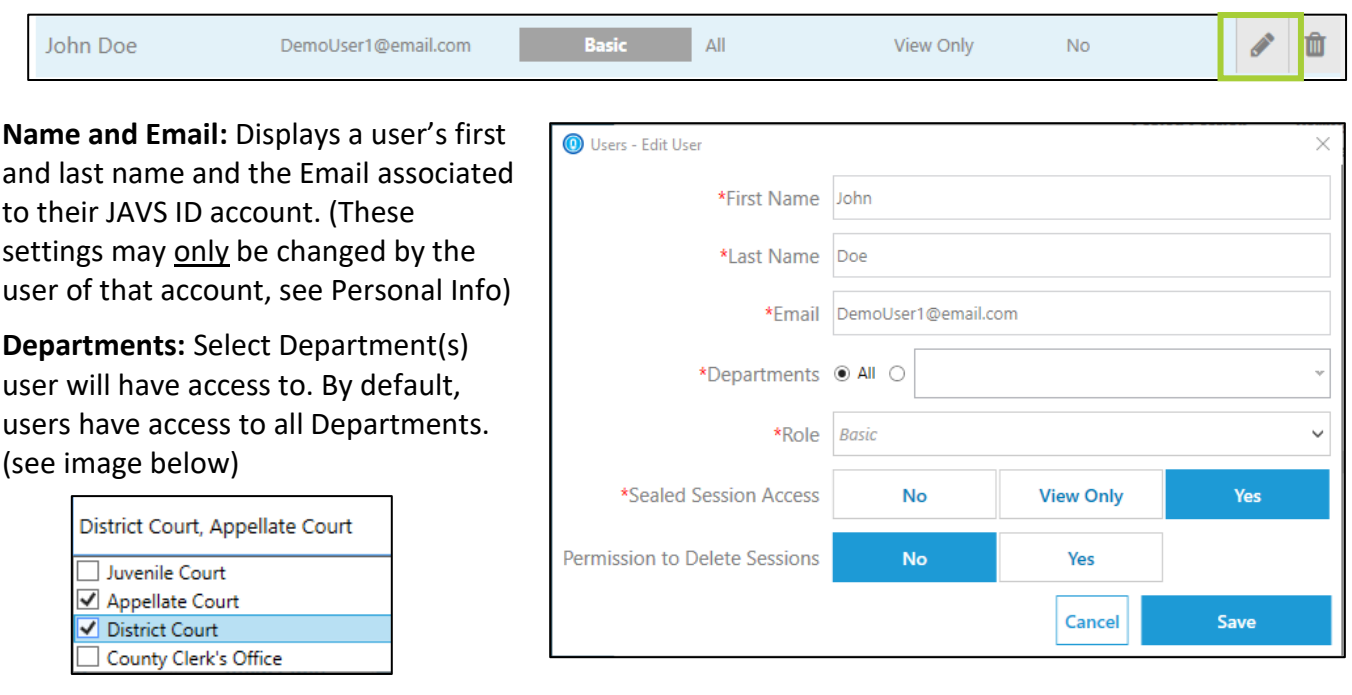

**Role:** Select user's role. (see Users for detailed role information)

**Sealed Session Access:** Select level of Sealed Access. Sealed Sessions are designated by a Lock Icon on the Browse Screen (see image below). Anyone may view Sealed Session properties; however, these sessions are unable to be played or edited by users without Sealed Access.

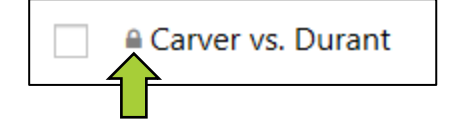

A sealed session's files are encoded; therefore, these files may only be played back within Notewise. Files may be decoded by unsealing or publishing the session.

**Permission to Delete Sessions:** Determines if user may delete sessions.

#### <span id="page-10-0"></span>5.2 DEPARTMENTS

Departments are used to categorize sessions and users.

Users may be assigned to multiple departments, but sessions can only be assigned to one department.

Users will only see sessions matching departments that they have access to.

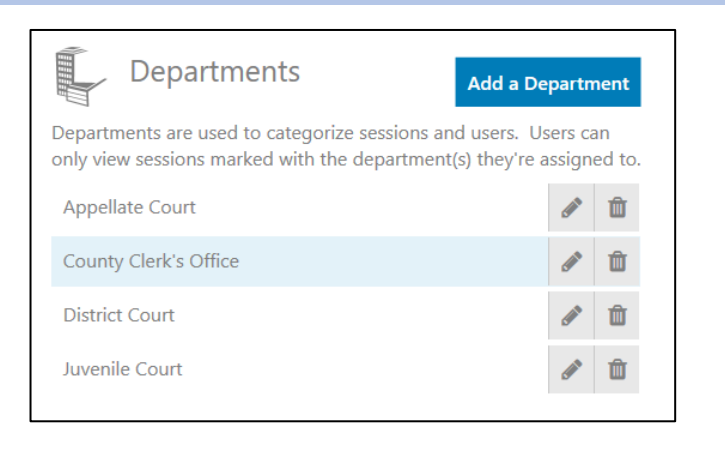

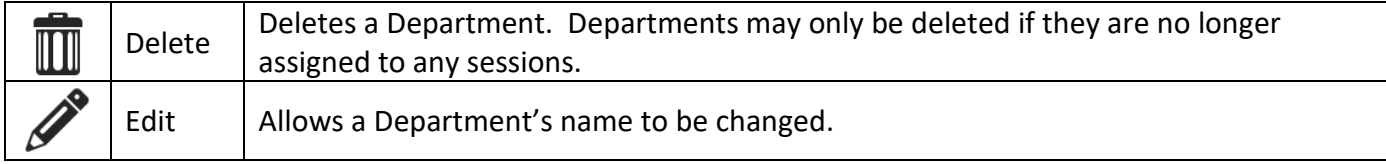

#### <span id="page-10-1"></span>5.3 SESSION INFO

These are custom fields a user can generate for internal data and information capture. These new fields are added anywhere session properties are found.

Adding or removing Session Info only affects new recordings. Past recordings will maintain their Session Info even if those fields are changed or removed later.

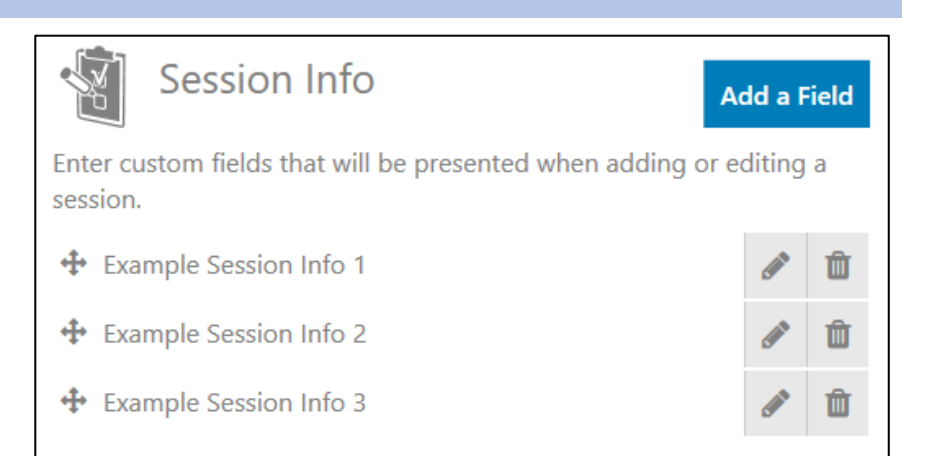

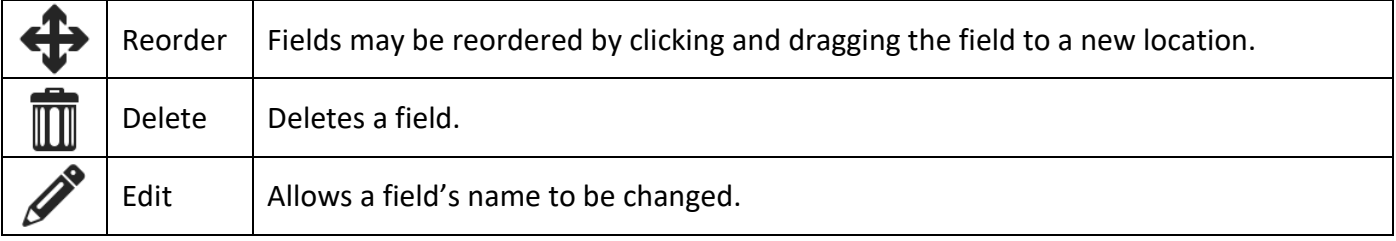

## <span id="page-11-0"></span>5.4 PERSONAL INFO

This section only displays information pertaining to the user currently signed into Notewise.

Click the pencil icon to edit Name, Email, and/or Password. These edits will only apply to the signed in user's JAVS ID.

## <span id="page-11-1"></span>5.5 DEVICE CONFIGURATION

This section consists of Audio and Video device settings, these controls affect: devices used, channel configuration, monitoring, playback, and storage. Audio configuration must be configured prior to utilizing Notewise. Additionally, access to Device Configuration is disabled while recording to ensure uninterrupted audio and video recordings.

#### <span id="page-11-2"></span>5.5.1 AUDIO

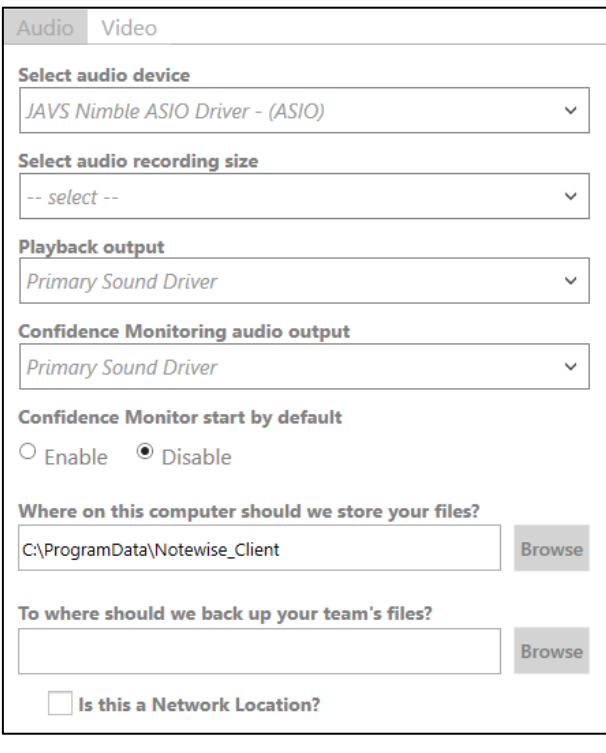

**Select audio device:** Select audio device from a list of wasapi and asio input devices detected by Windows.

**Select audio recording size:** Choose desired size of recorded audio files. The default is large.

**Playback Output:** Choose output device to playback audio, if no device is selected, Notewise will utilize the existing Windows default.

**Confidence Monitoring audio output:** Choose output for recorded audio monitoring, if no device is selected, Notewise will utilize the existing Windows default. When enabled, Confidence Monitoring will begin automatically when a recording is started.

Confidence Monitoring plays back the actual file being recorded with a 5 second delay to confirm the file has been recorded to disk successfully.

**Recording Paths:** There are two paths for session storage, a Main and Backup. The Main location is on the PC where Notewise is installed. This is where sessions will be written while recording.

The Backup location can be on a network and is where saved sessions are duplicated after they have finished being written at the main location.

The right side of Audio Configuration displays available audio channels based on the selected audio device (see image right).

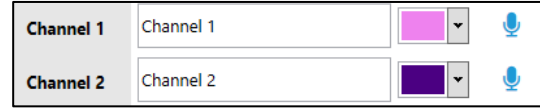

The channel names are the default for new recorded sessions. They may be changed by clicking the white box containing the name (see section 10 for more information about channel naming). Furthermore, users may customize the audio block color of each channel.

Channels can be disabled by clicking the blue microphone icon to the right of the audio channel. Disabled channels will not be removed from the record screen, but no audio bars or automatic notes will appear.

## <span id="page-12-0"></span>5.5.2 VIDEO

Video Configuration is found on the second tab. Depending on licensing, users may not have access to video recording.

**Select video device:** Select video device from a list of input devices detected by Windows.

Some video devices may not be compatible with Notewise. These devices will display an error notification if selected.

**Select Video Quality:** Choose quality of recorded video. Actual file size may vary based on local factors such as hardware. Quality options may also vary based on selected device's capabilities.

A video preview (not recording) will be displayed at the bottom of the screen.

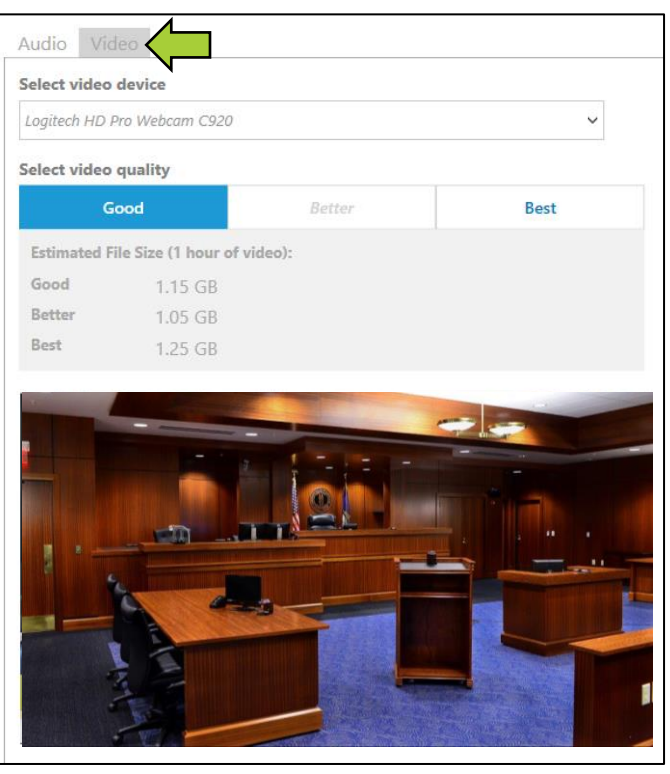

## <span id="page-13-0"></span>6 BROWSE TAB

The Browse Tab allows users to filter, edit, publish, print and watch previously recorded Sessions. A Session is any recorded period of time saved by Notewise. Sessions include recorded media (audio or audio + video), notes, metadata *(Example: Title and Department)*, and automatic system notes *(Example: Start and Pause notifications).*

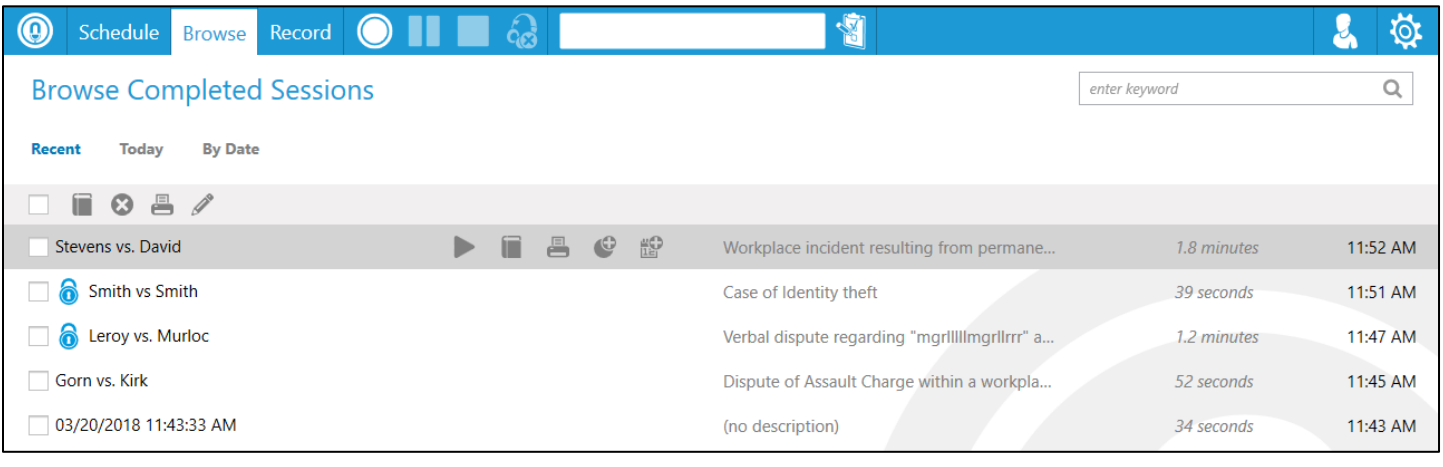

#### <span id="page-13-1"></span>6.1 FILTER OPTIONS

Sessions from the Browse tab can be filtered via 3 standard options (Recent, Today, By Date) and custom keyword search.

- **Recent** (default) Displays the 50 most recent sessions.
- **Today** Displays all sessions recorded today.
- **By Date** Upon clicking this filter the date selector will appear (see image below). After the desired date range has been selected all sessions on and between those dates will be displayed.

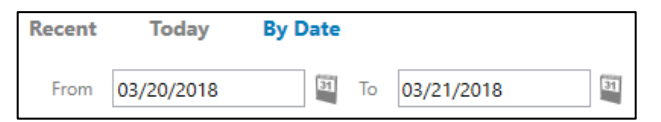

**Custom Keyword Search:** This search allows users to filter sessions based on user created keywords or phrases. Session names, departments, added fields, location and descriptions are searchable. Users may enter one keyword or phrase at a time pressing enter after each.

These custom filters appear to the right of the standard filter options and may be clicked interchangeably (see image below: The Keyword "assault and the Phrase "drug charge" have been added). Added keywords and phrases can be removed by clicking the "X" next to each.

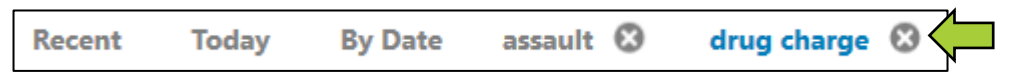

Custom filters are only created for the current application session and will not be shown if the application is closed and re-opened.

## <span id="page-14-1"></span><span id="page-14-0"></span>6.2 SESSION OPTIONS (BROWSE)

Individual sessions, highlighted in grey (see image below), have multiple options available indicated by the icons to the right of their name: Play, delete, Publish Recording, Print Report, Create New Recording Like, and Create a New Schedule Like.

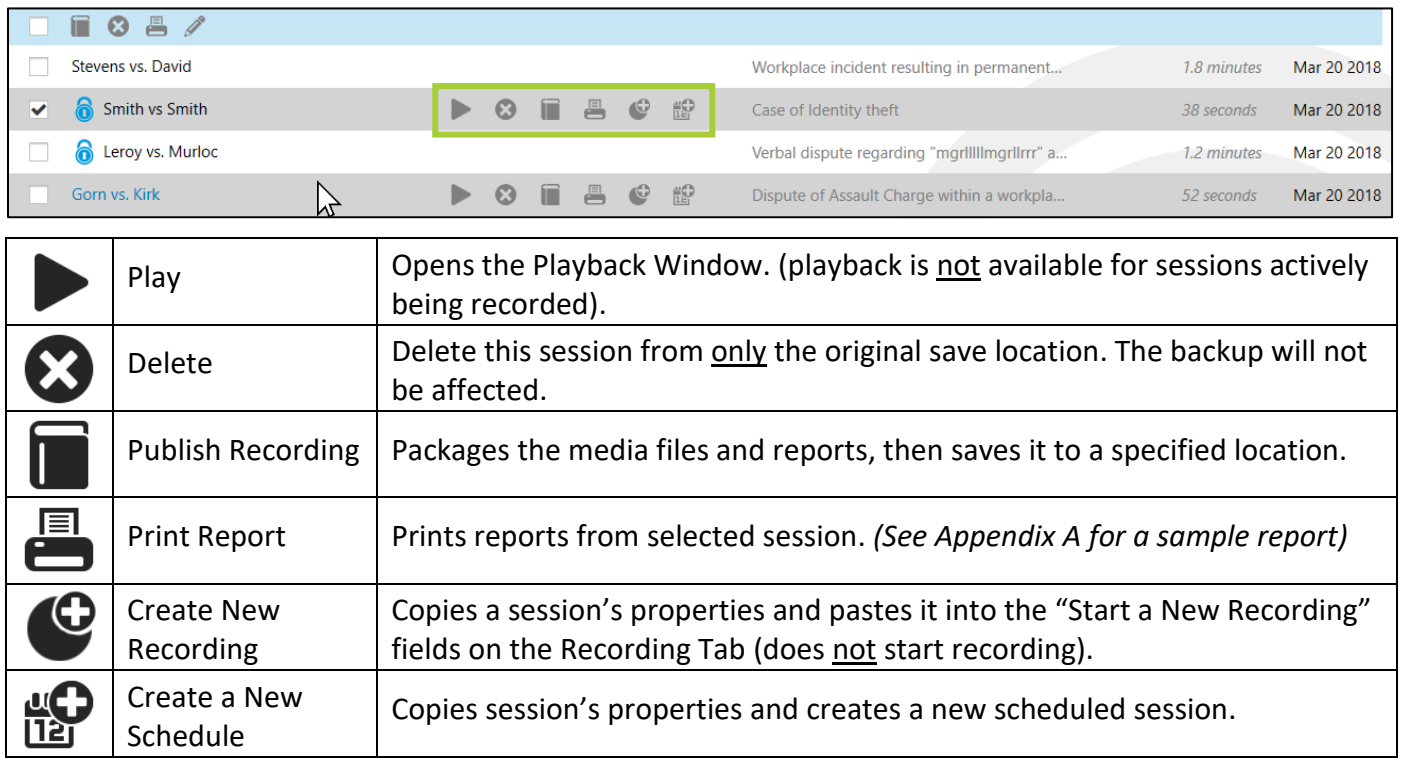

## 6.2.1 MULTI-SELECT OPTIONS (BROWSE)

Multiple sessions may be selected by clicking the **check-box** to the left of each session (See image right). Multi-select Options will affect each checked (selected) session.

All displayed sessions may be selected via the **select all check-box** to the left of the Multi-select Options.

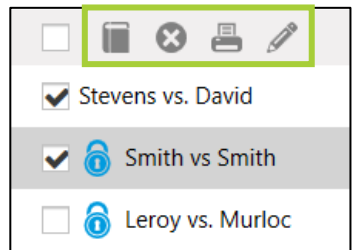

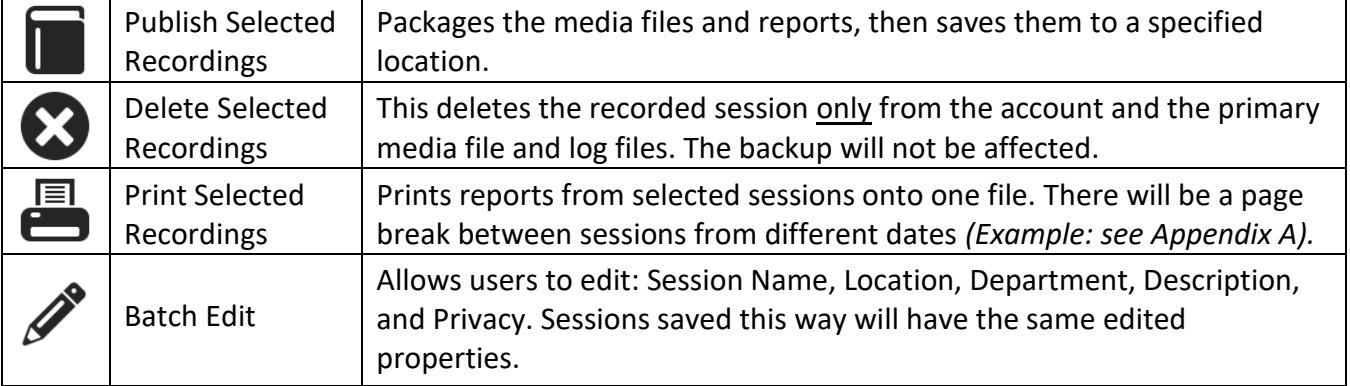

## <span id="page-15-0"></span>6.1 SESSION PROPERTIES

Click the Session Name to display the Session Properties popup. This popup displays all information attributed to that recorded session. These fields except for "Record Date" may be edited, click **Save** to confirm changes.

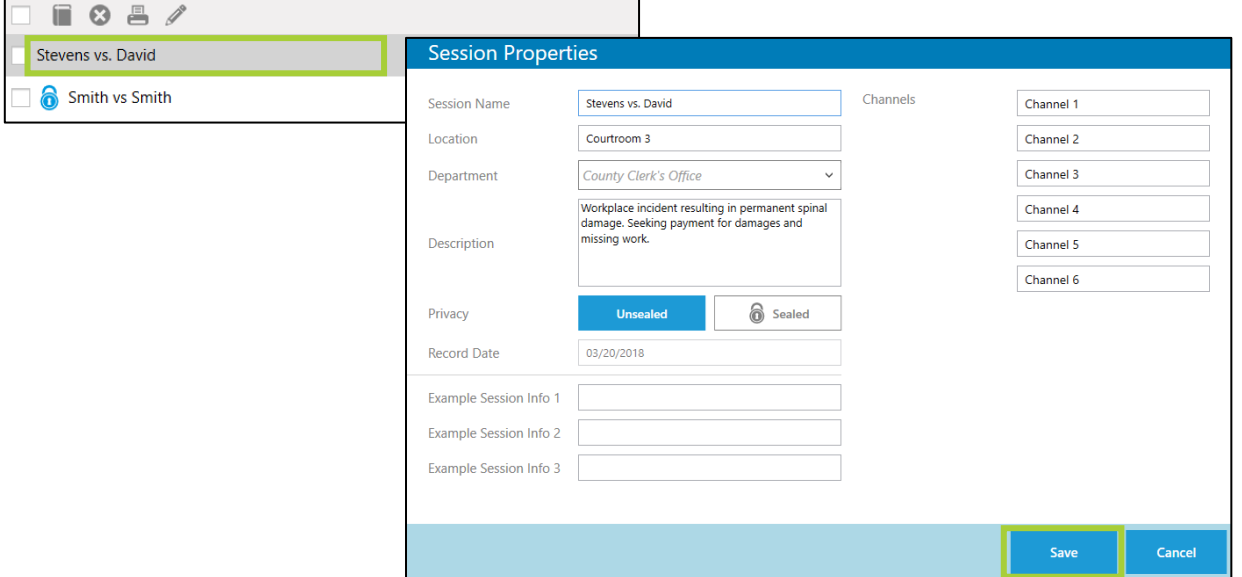

#### <span id="page-15-1"></span>6.2 PUBLISHING A SESSION

Π

Packages a session's media files and reports, then saves it to a specified location. Once a record is published, Notewise maintains no control or security regarding the published session.

Upon publishing, Notewise will create a directory at the selected location in cascading order of year, month, day, and session name.

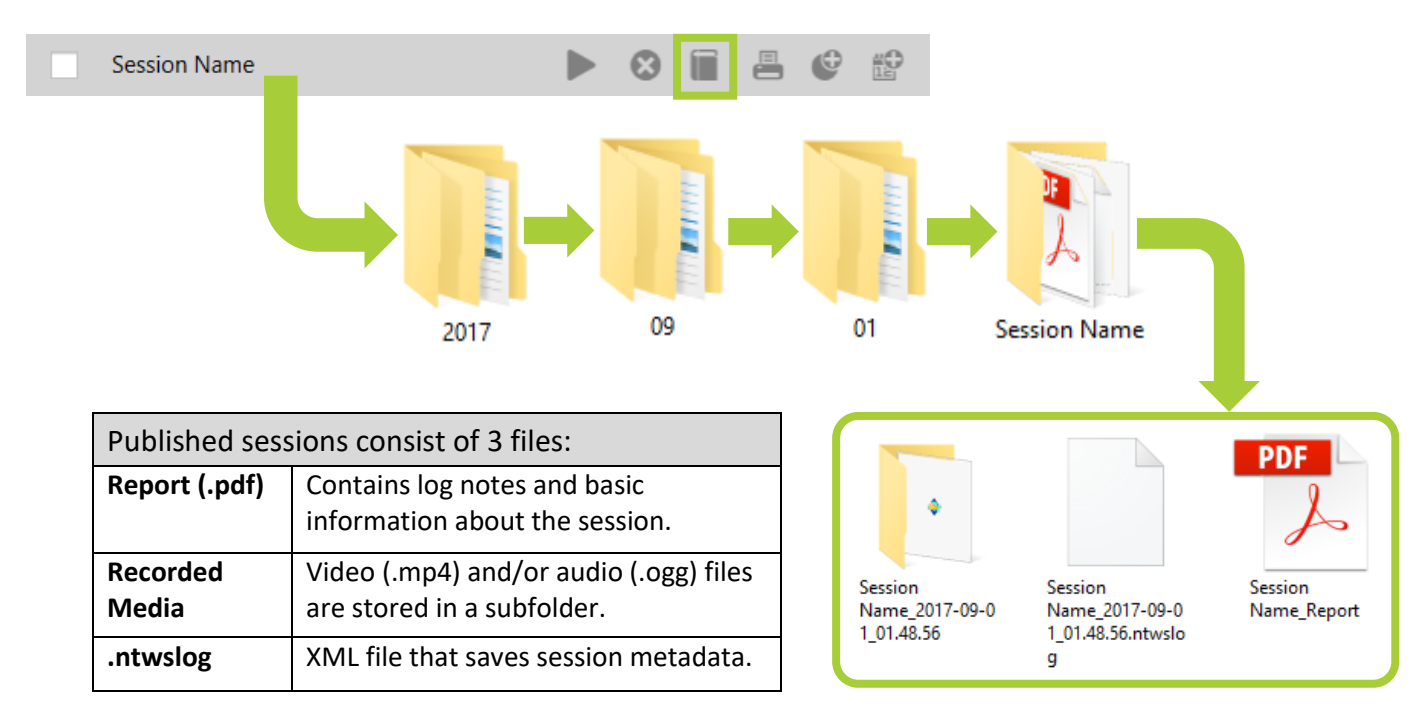

## <span id="page-16-0"></span>7 SCHEDULE TAB

Schedules allow users to create or import sessions and edit their properties before recording. These Schedules are displayed by default as upcoming sessions sorted by date. Additionally, schedules may be filtered similarly to the Browse Tab (see section 6.1 Filter Options).

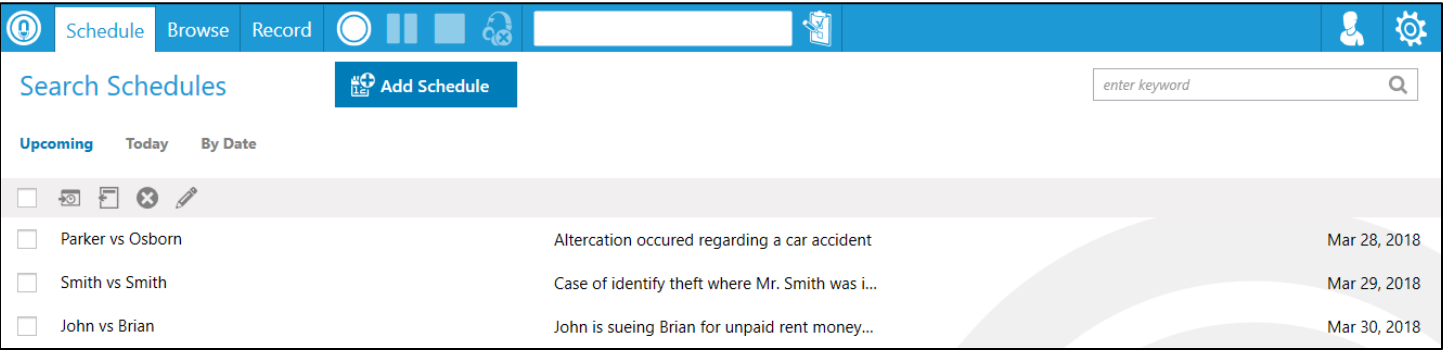

## <span id="page-16-1"></span>7.1 CREATE A SCHEDULE

Click **Add Schedule**, this will display the Schedule Properties popup. Once desired fields have been edited users may click **Save Schedule** or **Start Recording**. Save Schedule, adds the schedule to the displayed list. Start Recording, immediately begins recording a new session utilizing the created schedule's properties.

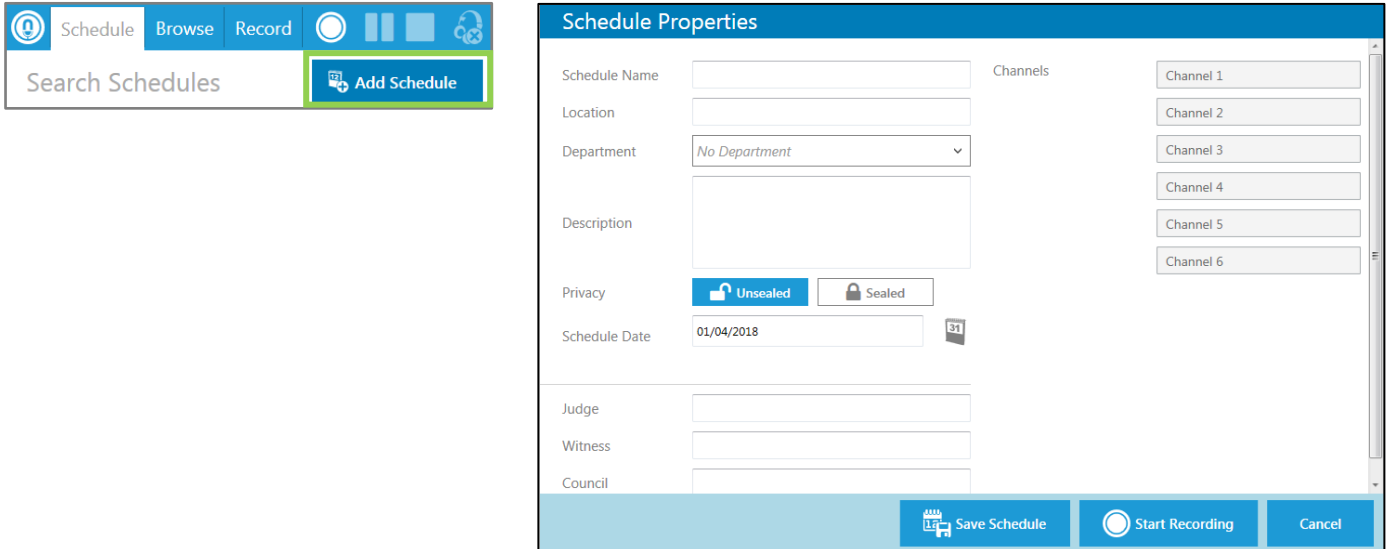

#### <span id="page-16-2"></span>7.2 IMPORT SCHEDULES

1) Start by clicking the **Save a New Import Template** icon (see image right). This will save a ".csv" file to the users chosen location.

> Note: It is recommended to Save a New Template before every planned import to avoid session information mismatch.

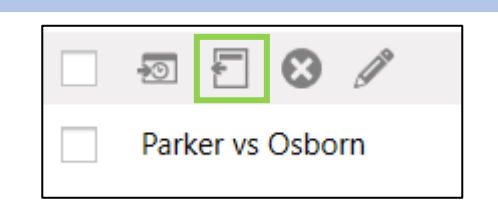

- 2) This file will contain premade columns for: Name, Description, Location, Department, Schedule, and any additional custom info (see section 5.3). Open the file and add information as needed, each of these rows will import as a scheduled session. Save the file when done.
- 3) Import the edited ".csv" file by clicking the **Import Schedules** icon (see image below). The Schedule Import pop-up will appear (see image right), click **Browse** and select the edited ".csv" file.

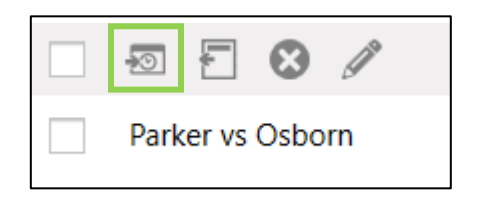

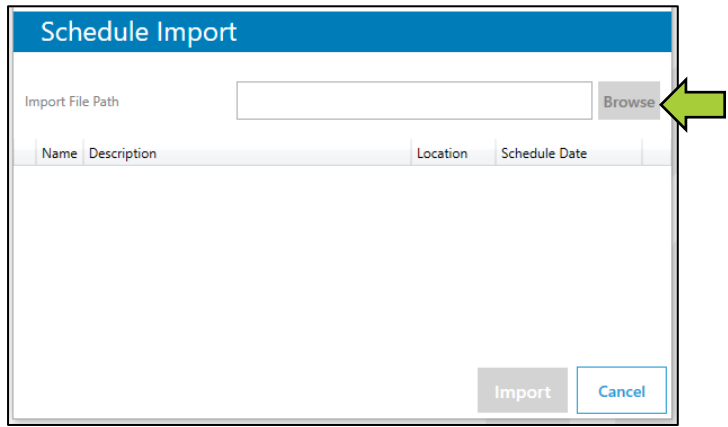

4) Detected schedules will be displayed (see image below). Select schedules by clicking the check-box and then click **Import**.

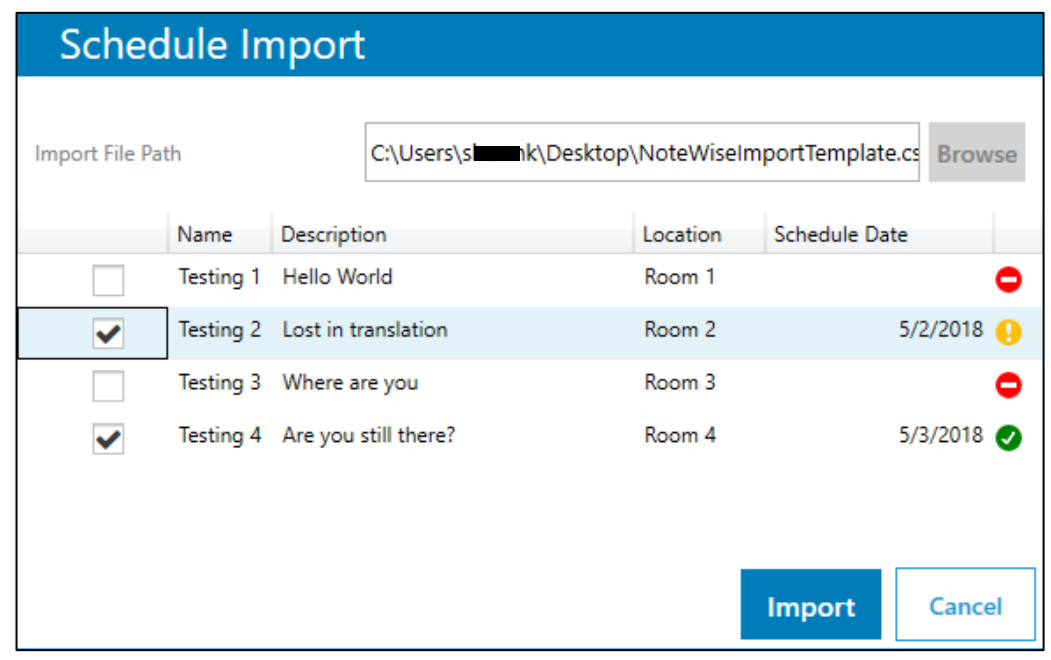

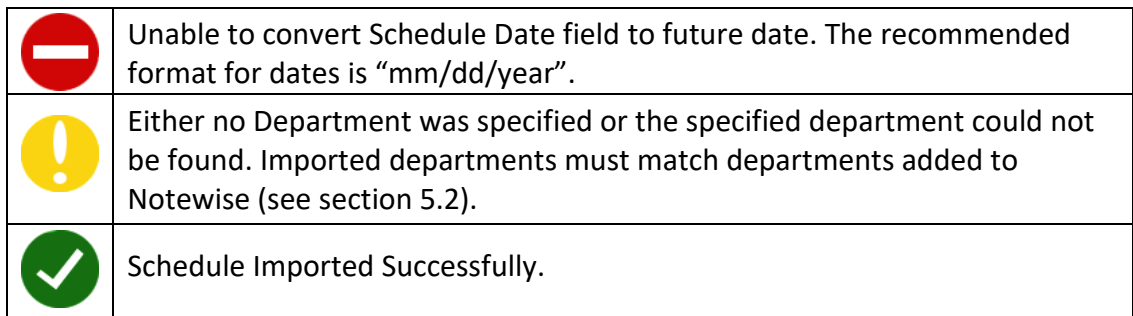

## <span id="page-18-0"></span>7.3 SCHEDULE OPTIONS

Individual sessions, highlighted in grey (see image below), have multiple options available indicated by the icons to the right of their name: Record Scheduled Session, Delete Schedule, and Create a New Schedule like this one.

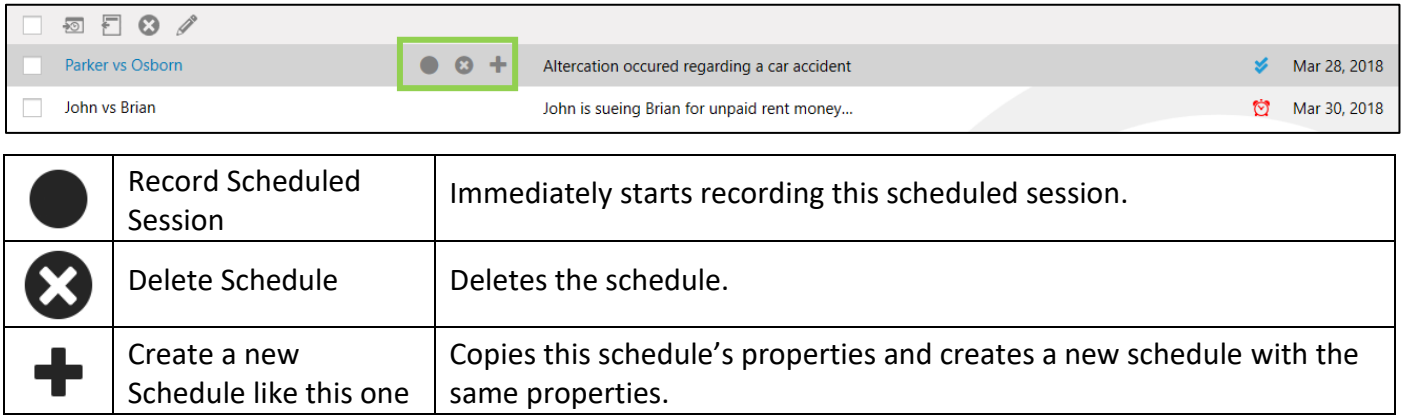

## <span id="page-18-1"></span>7.3.1 MULI-SELECT OPTIONS (SCHEDULE)

Multiple sessions may be selected by clicking the **check-box** to the left of each session (see image right). Multi-select Options will affect each checked (selected) session.

All displayed sessions may be selected via the **select all check-box** to the left of the Multi-select Options.

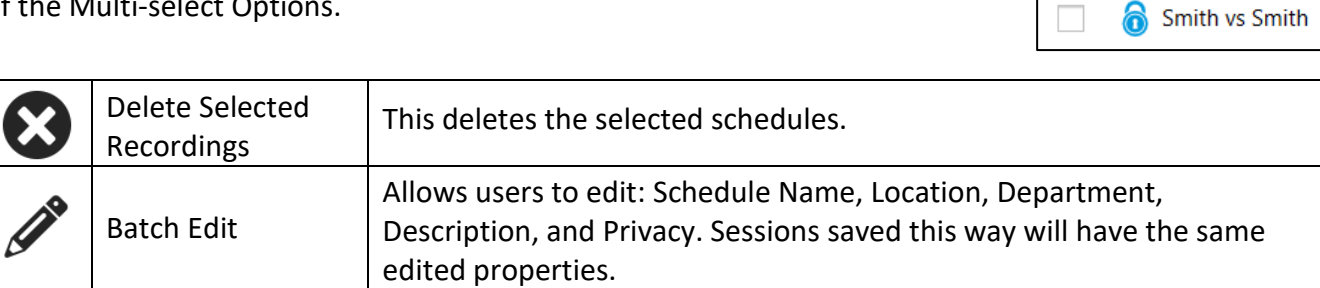

 $\circ$ 

Parker vs Osborn

John vs Brian

Ð F

✓

✔  $\Box$ 

## <span id="page-19-0"></span>8 RECORDING

There are multiple ways to begin recording in Notewise: Record Tab, Recording Tools, Session Options, and Schedule Options.

#### <span id="page-19-1"></span>8.1 RECORD TAB (NON-RECORDING)

While not recording, clicking this tab will open the Session Properties popup. This allows fields and channels to be edited before recording begins. Once the desired fields have been edited, users may click **Start Recording** or **Save**.

**Start Recording** immediately begins recording and the tab will change to the Recording Screen while recording is in progress (see section 8.2).

**Save** will close the popup and maintain all edited information until the user decides to start recording or change the added information.

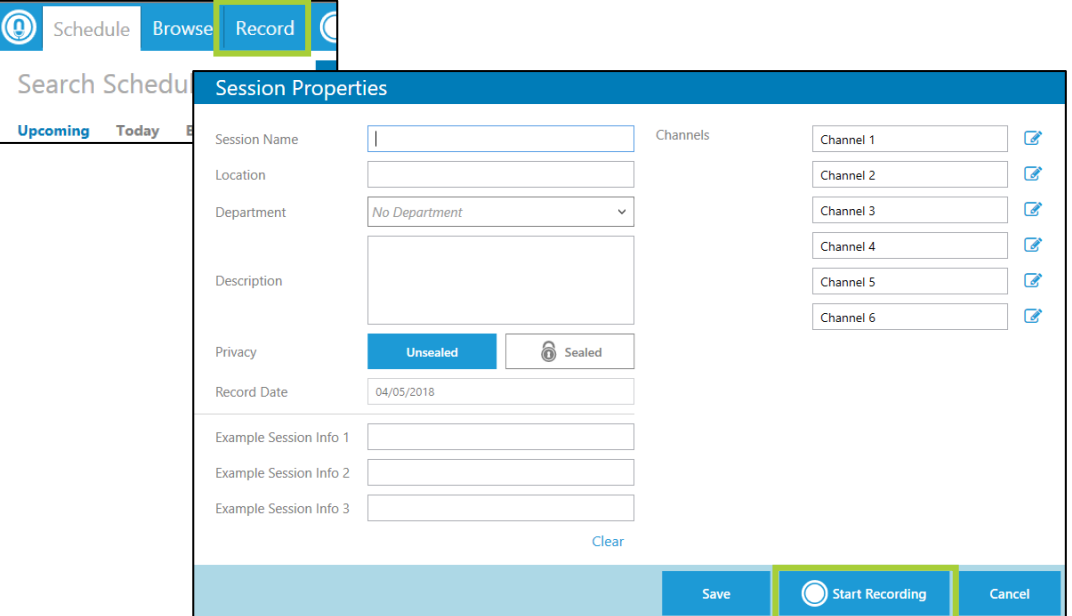

## <span id="page-20-0"></span>8.2 RECORD TAB (RECORDING)

Once recording has begun, clicking the recording tab will present the recording screen (see below).

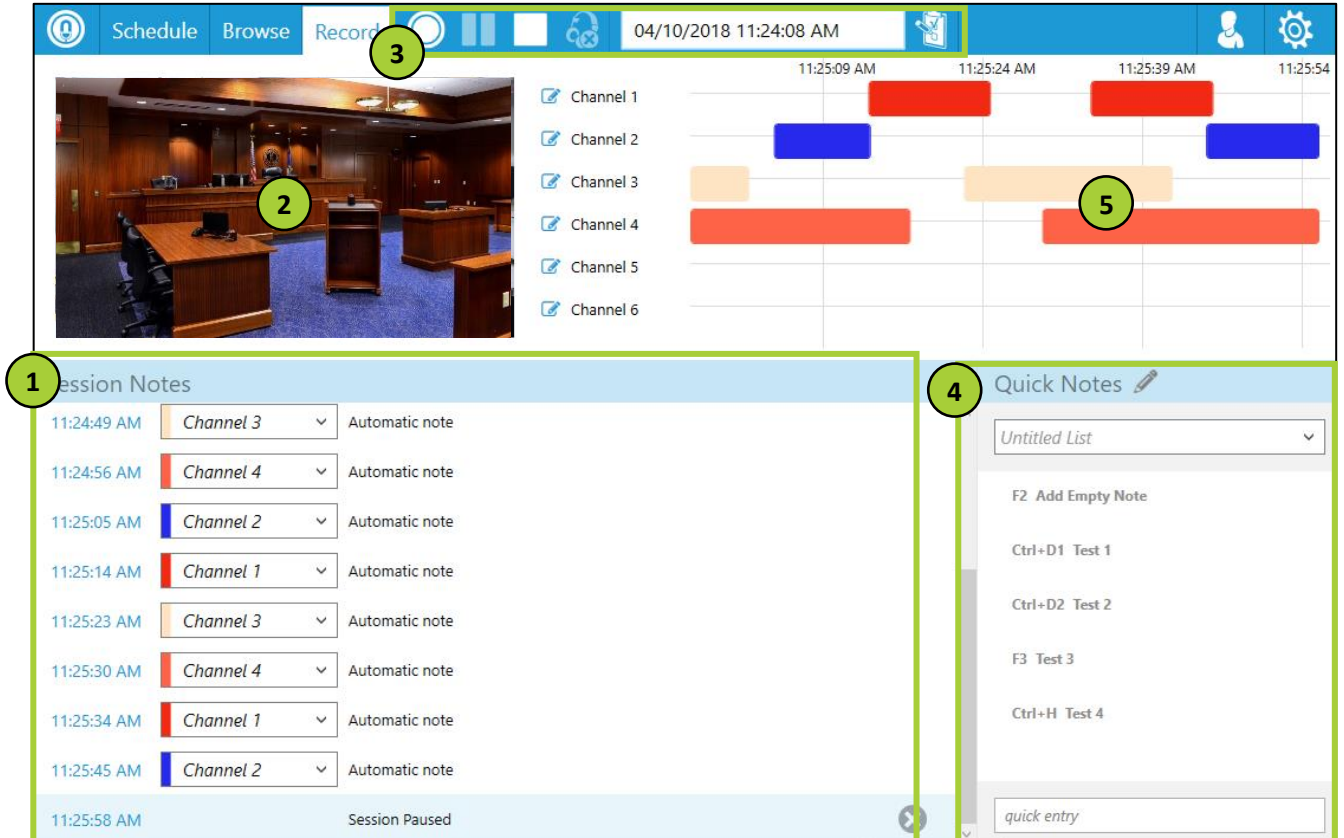

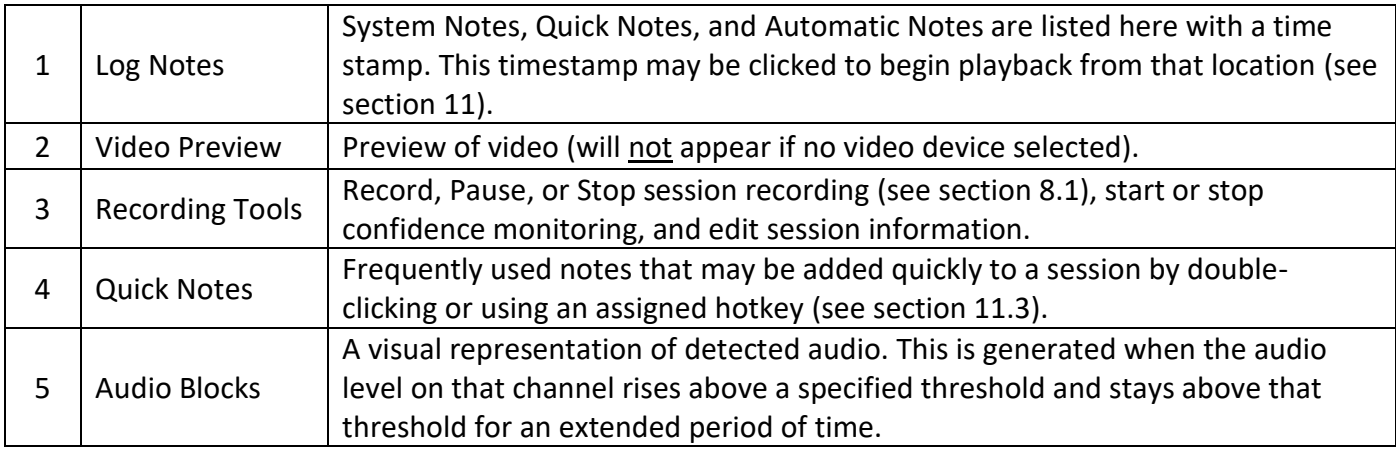

## <span id="page-20-1"></span>8.1 RECORDING TOOLS

These Tools are always accessible from any screen within Notewise and allows users to start, pause, resume, stop recording, toggle confidence monitoring, and edit session properties.

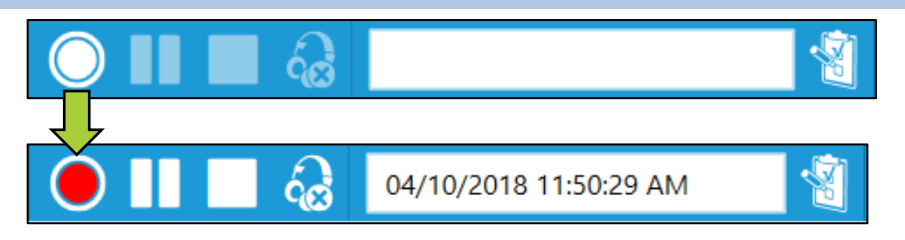

A new recording session may be started anytime by clicking the record button (see image above), if an existing recording is not already in progress. A default name based on date and time will be generated and recording will begin immediately. Regardless of where recording was initiated, the Recording Tools are the control for recording.

## <span id="page-21-0"></span>9 PLAYBACK WINDOW

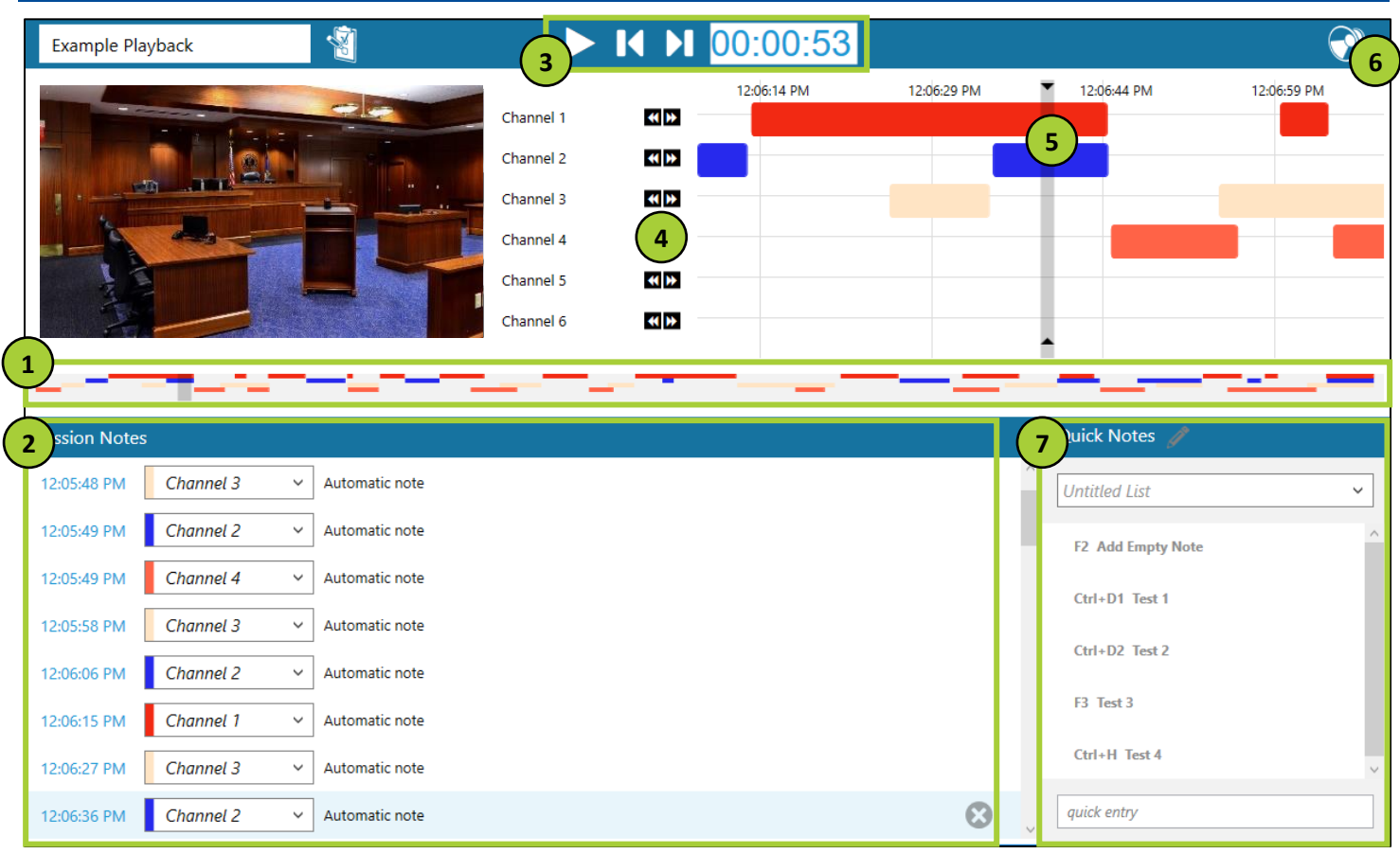

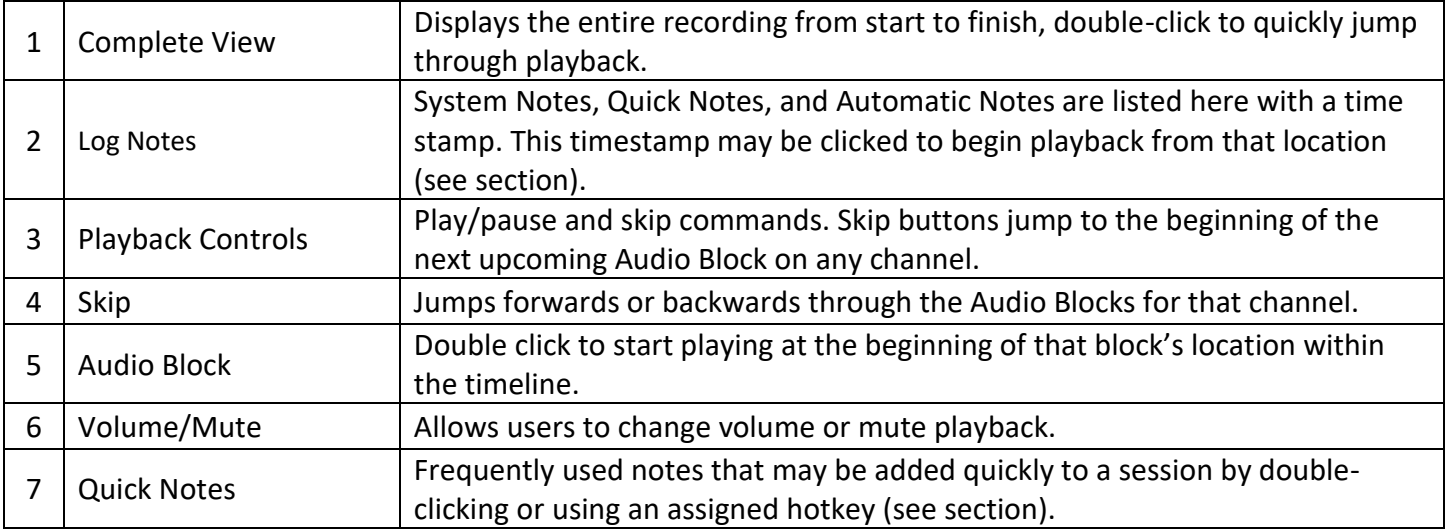

## <span id="page-22-0"></span>10 EDIT CHANNEL NAMES

The names of each channel can be changed from Device Configuration and anywhere session properties can be modified.

By default, channels are named "Channel" followed by a number growing consecutively starting at 1. These names can be changed at any time by clicking the naming area.

Changing names within settings at the Device Configuration screen means these names will be presented as the default channel names throughout the rest of the application (see images below).

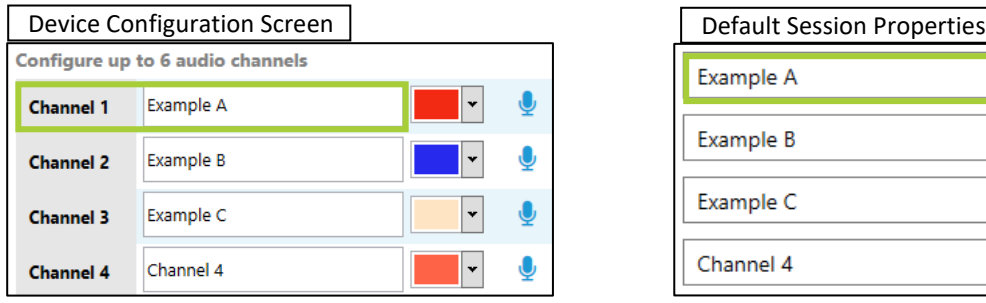

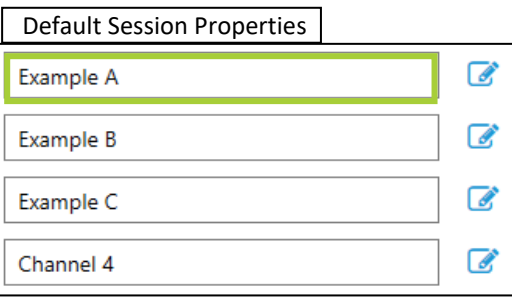

## <span id="page-22-1"></span>10.1 MULTIPLE NAMES

Multiple names can be added to each channel by separating each name with a semicolon ";" (see image right).

The first name in the list will be what is displayed on the timeline during recording. Channel names can be edited anywhere session information can be modified.

Adding multiple channel names allows users to select these names for individual log notes while recording and reviewing sessions (see image right).

Each note assigned to a channel (colored) is limited to the names added to that channel. Custom and Quick notes can select from names added to any channel (see below).

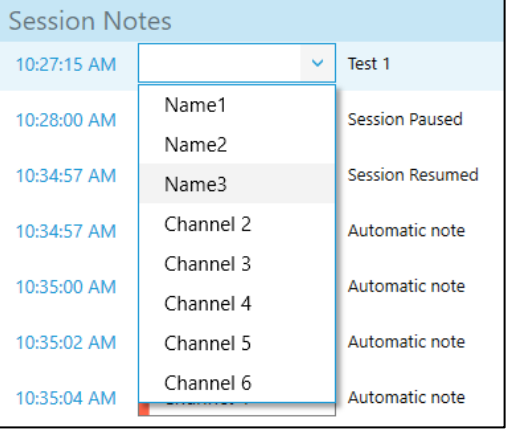

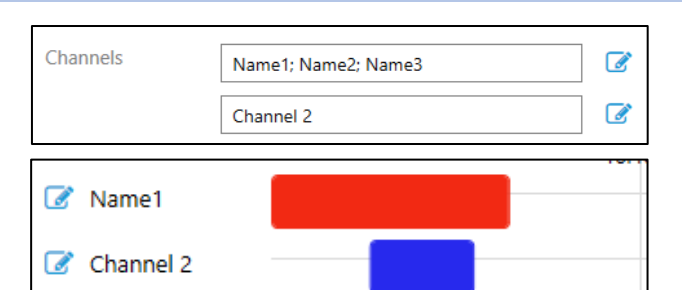

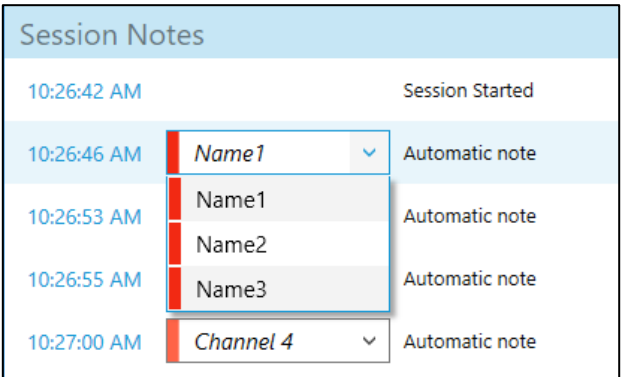

Names removed after recording has begun will not be removed but be displayed with a strikethrough (see image below) indicating they were deleted. Additionally, changing or removing the first name in the list will not change the name presented on the timeline.

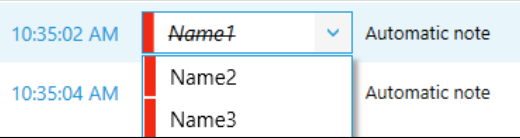

## <span id="page-23-0"></span>11 NOTES

There are 3 types of notes within Notewise: Quick, Automatic, and System Notes. Notes add another level of information to each session. Any note may be deleted by clicking the "X" icon to the far right of each note.

#### <span id="page-23-1"></span>11.1 SYSTEM NOTES

System notes are created automatically when the session is started, paused, resumed, or Completed.

Each system note is marked by a time-stamp and may not be edited like other notes.

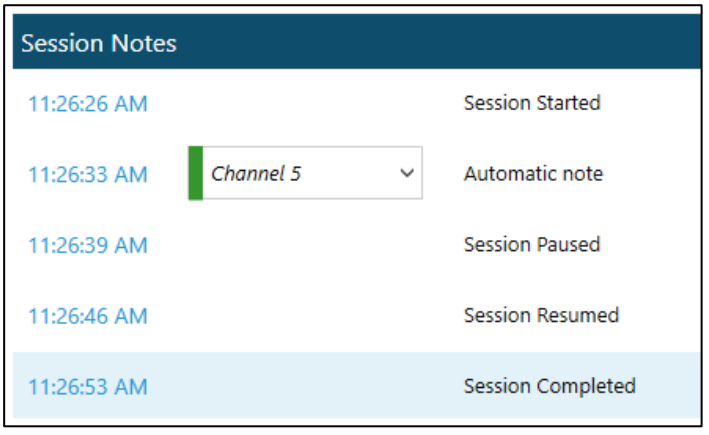

## <span id="page-23-2"></span>11.2 AUTOMATIC NOTES

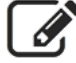

If Automatic Notes are enabled for a channel, a generic time-stamped log entry will be made each time a new Audio Block is created.

Automatic notes are enabled by default and can be disabled by clicking the square with pencil icon next to the desired channel.

The default channel name will be used as the default label for that automatic note, this may be changed using the label dropdown (see section 10.1).

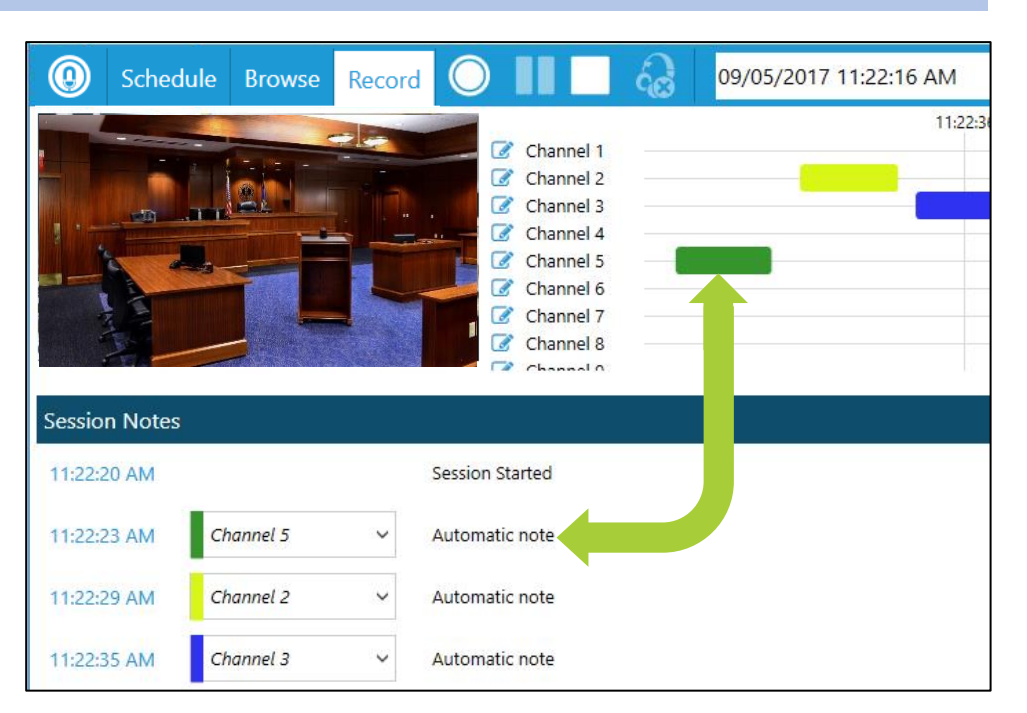

## <span id="page-24-0"></span>11.3 QUICK NOTES

Quick Notes allow the manual addition of notes by utilizing Custom Quick Entry, double clicking the desired Quick Note, or using the assigned shortcut. Quick Notes are setup in configurable lists that may be switched based on a session's needs.

**Custom Quick Entry** is found at the bottom of the Quick Notes window (see image right). Typing a note here and pressing enter will add it to the session log. The note timestamp will be based on when users started typing, not when enter is pressed to keep a more accurate timeline.

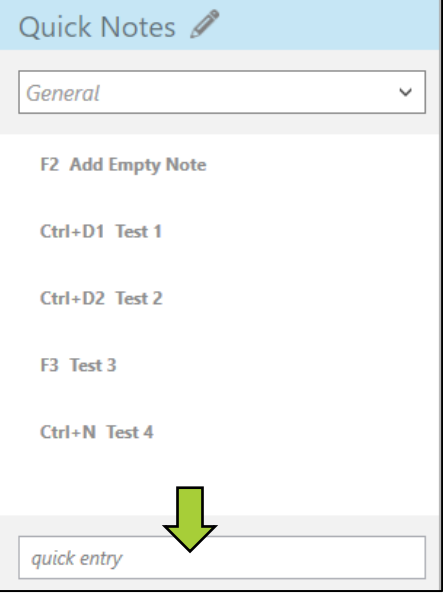

Quick Notes may be added, edited, or removed by clicking the **Pencil Icon** next to Quick Notes on the Record tab or Playback Window.

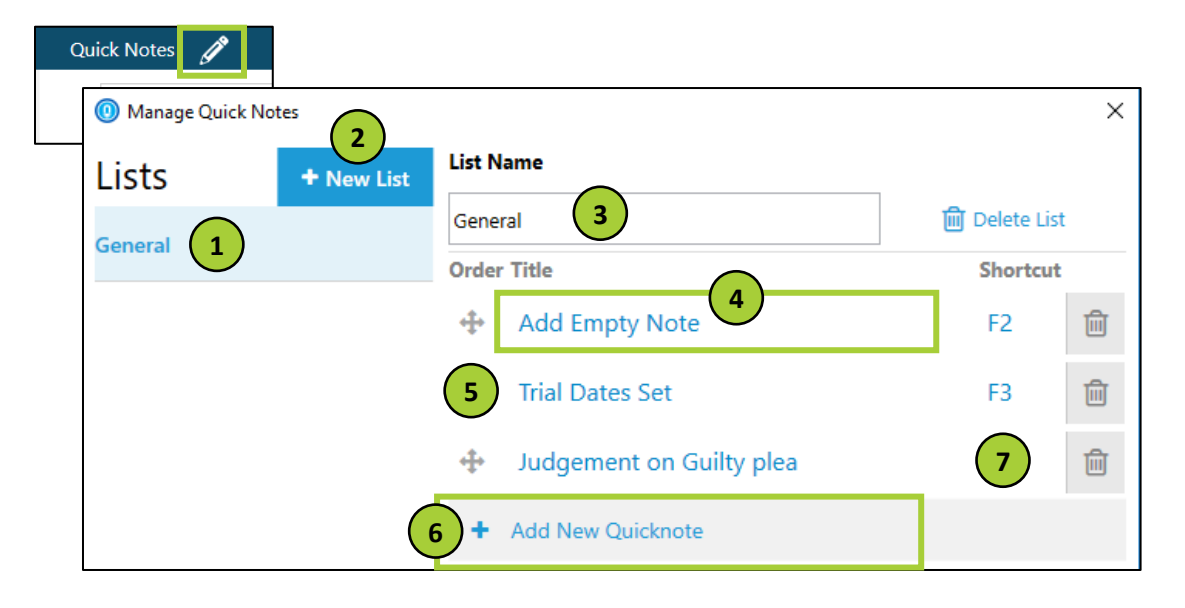

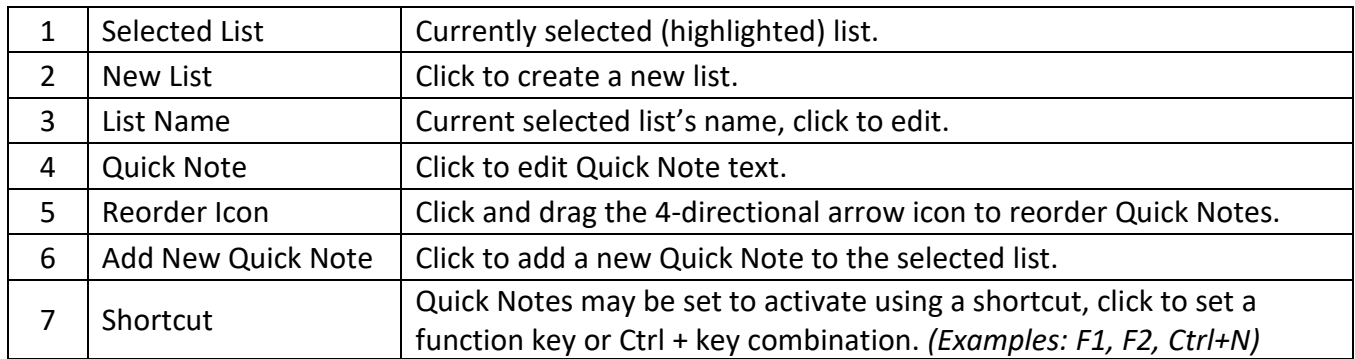

## <span id="page-25-0"></span>12 DEVICE DOCK

Some devices provide extra functionality to the user when connected to Notewise. The area between the Record Tools and Account is reserved for this additional functionality.

<span id="page-25-1"></span>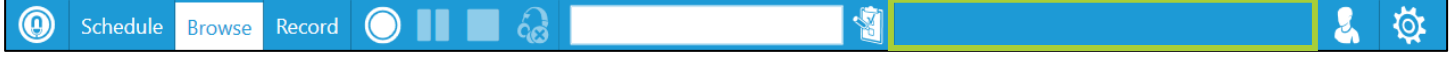

## JAVS Help Desk

1-877-528-7457 or helpdesk@javs.com.

Monday through Friday from 8 a.m. to 9:30 p.m. Eastern Standard Time.

## <span id="page-27-0"></span>**@notewise**

# Wednesday, August 30, 2017<br>Court Room 3

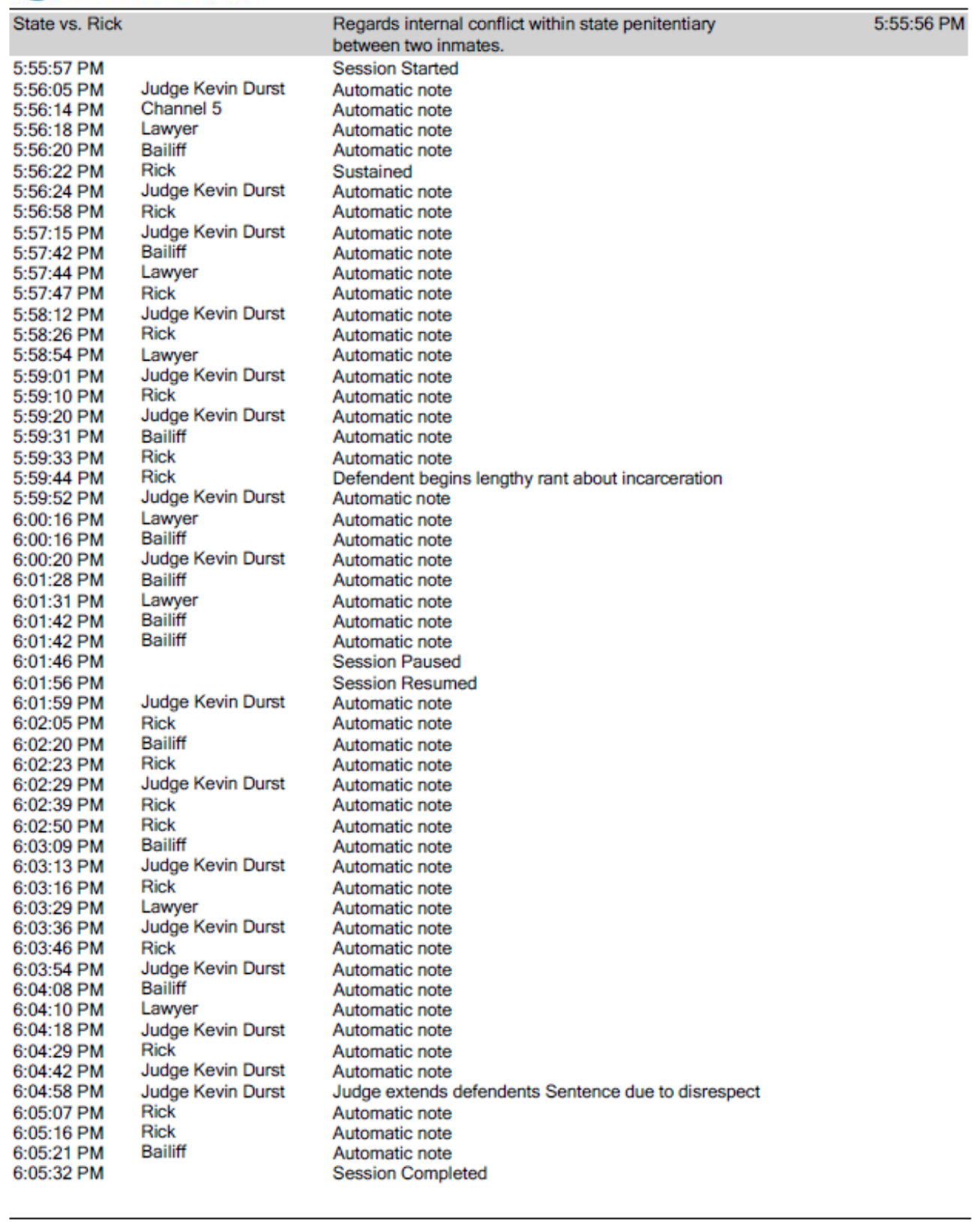

Created by Notewise on 8/31/2017

- Page 1 of 1 -

## <span id="page-28-0"></span>15 APPENDIX B - SUPPORTED DEVICES

Notewise has been designed to utilize many devices for both audio and video recording. Due to the large variety of available devices, only those verified by JAVS are listed below. These lists will not comprise the entire list of supported devices that may work with Notewise.

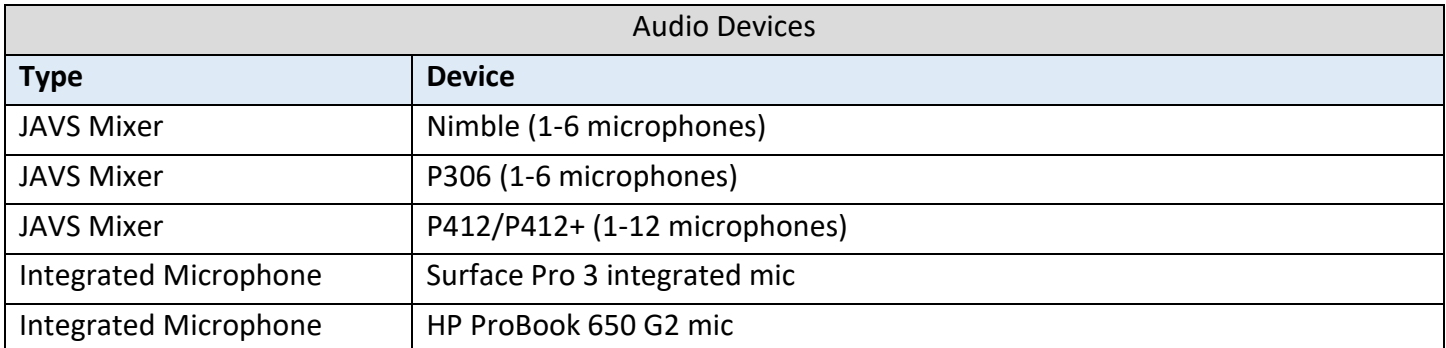

Notewise supports any audio device that utilizes an ASIO interface and up to 12 recording channels for audio recording. Additionally, integrated microphones that support a Microsoft Windows WASAPI interface are also supported.

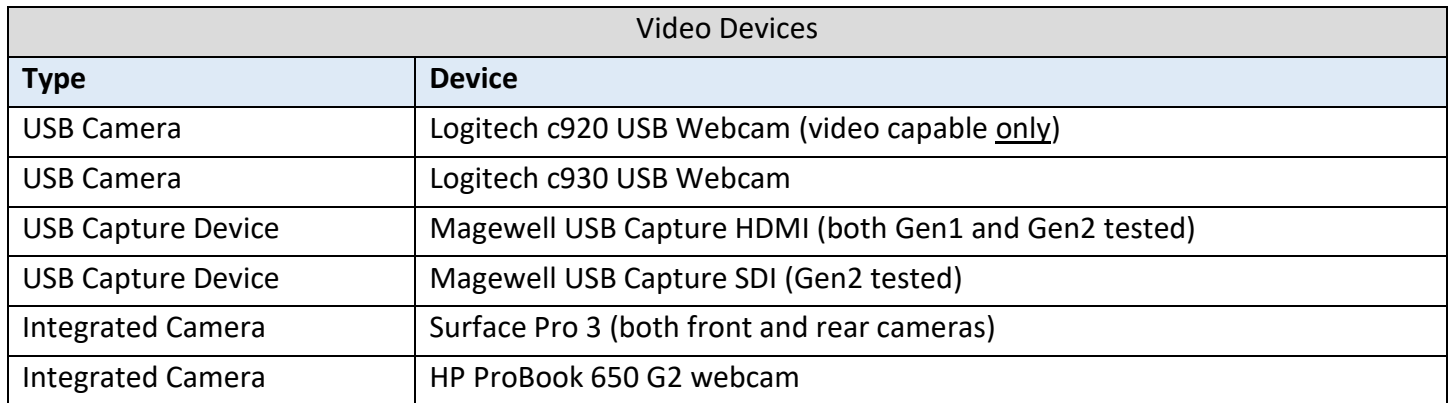

Notewise supports any camera that supports either a YUY2 or MJPEG interface and a 16:9 aspect ratio resolution of either 640x360 (360p), 960x540 (540p), or 1280x720 (720p).